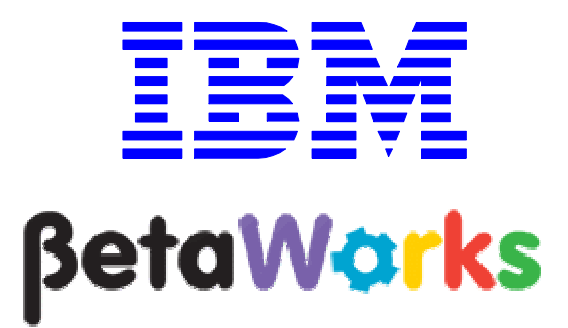

IBM Integration Bus

Global Cache using a DataPower XC10 appliance

# June, 2013

Hands-on lab built at product code level Version 9.0.0.0

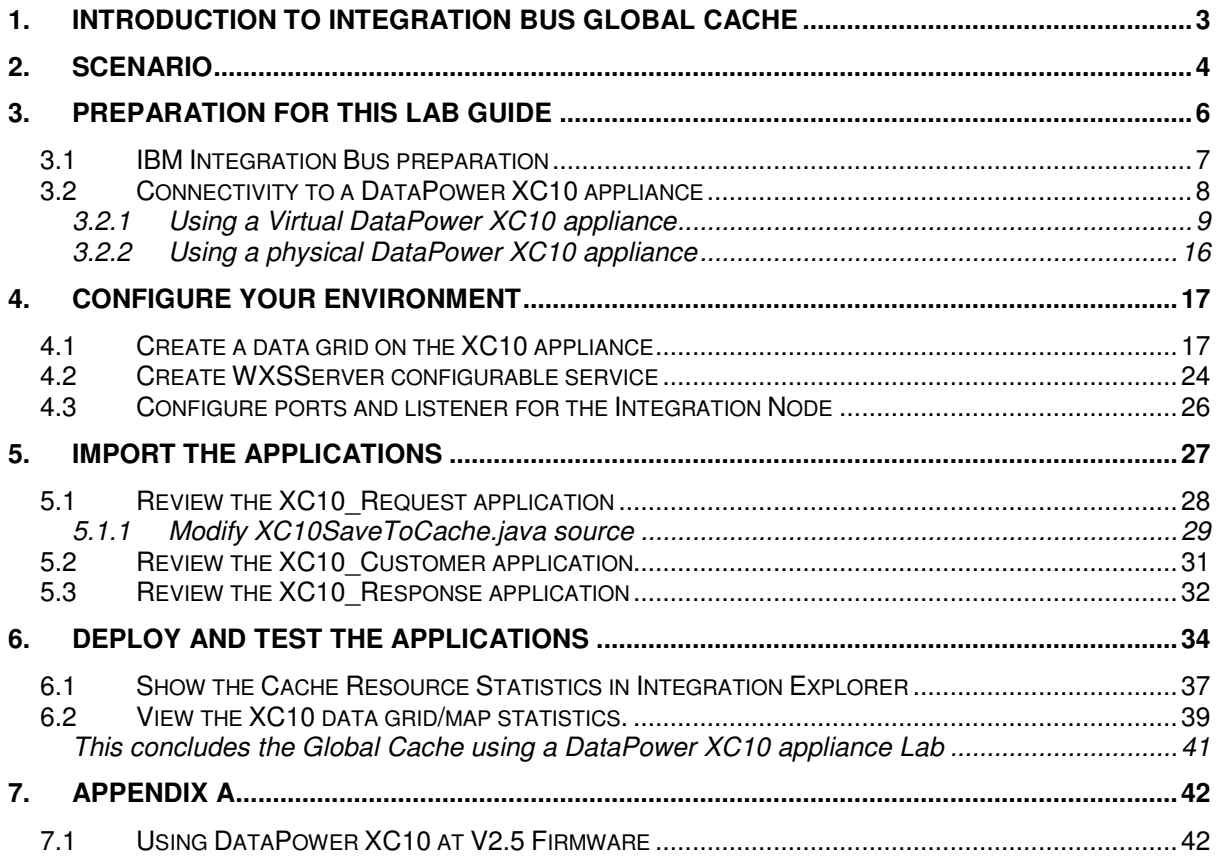

## 1. Introduction to Integration Bus Global Cache

WebSphere Message Broker V8.0.0.1 (fix pack 1), provided a new feature called Global Cache. IBM WebSphere Message Broker V8.0.0.2 (fix pack 2) further extended this feature to provide an automatic data revocation feature. IBM Integration Bus V9.0.0.0 provides these features without the need to activate them using the mqsichangebroker command.

Global Cache allows a number of Integration Nodes to be integrated for workload balancing. Global Cache provides the ability to have a cache storing information about the requester which would later be used to correlate the replies correctly. Using Global cache gives the flexibility for different Integration Nodes to handle the request and reply parts of an application. Using a global cache allows you to scale up the number of clients, while maintaining predictable response time for each client.

Global Cache uses an embedded version of WebSphere eXtreme Scale, and provides the following functions:

- 'Elastic' In-Memory Data Grid managing itself to scale out, scale in, failover, failure etc.
- Virtualizes free memory within a grid of Java Virtual machines (JVMs) into a single logical space which is accessible as a partitioned, key addressable space for use by applications
- Provides fault tolerance through replication with self-monitoring and healing
- The space can be scaled out by adding more JVMs while its running without restarting
- Provides a predictable scaling option
- Access to external WebSphere Xtreme Scale data grids

IBM Integration Bus Version 9.0.0.0 contains support for:

1) An embedded WebSphere eXtreme Scale (WXS) grid which can be used as a global cache from within message flows.

WXS components are hosted within Integration Server processes and operate with no requirement for additional configuration. The default scope of one cache is across one Integration node (i.e. multiple Integration Servers) but it can be extended to be across multiple Integration nodes. Integration Bus support for embedded WebSphere Extreme Scale grids is covered under the Lab Guide "**IBM Integration Bus, Version 9.0.0.0, Embedded Global Cache**" from the same series of Lab Guides.

2) Access to WebSphere Xtreme Scale Grids that are running outside of the Integration Node for example a DataPower XC10 appliance.

This lab guide demonstrates a simple setup / configuration of an application using a DataPower XC10 appliance.

This lab guide has been written with the XC10 firmware at V2.1. XC10 Firmware at V2.0 and V2.5 will also work when communicating with IBM Integration Bus V9.0. A small change in the XC10 configuration is required when using XC10 V2.5 firmware. This change is documented in Appendix A of this guide. Some screen captures may appear slightly different when using the V2.5 level of the firmware.

## 2. Scenario

The XC10 Global cache scenario is based on the Integration Bus embedded Global Cache scenario and demonstrates the configuration required to use the external DataPower appliance.

The following schematic shows the system context of the Global Cache Lab.

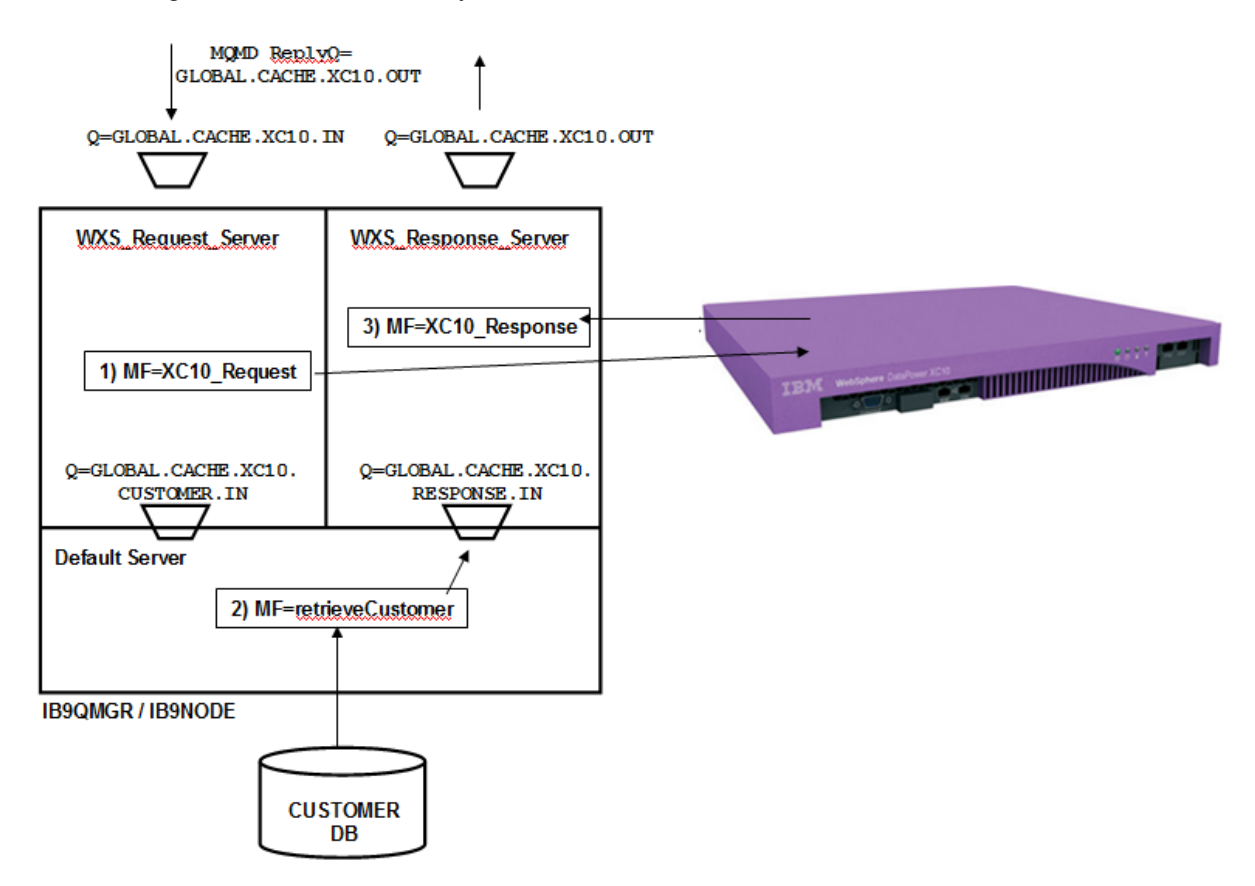

There are three message flows in this scenario.

1. **XC10 Request** – this flow receives messages on the GLOBAL.CACHE.XC10.IN queue. The application that puts messages on this queue also specifies the ultimate reply queue, which will be set to GLOBAL.CACHE.XC10.OUT in this example.

The Request message flow takes the MessageID and ReplyToQ from the incoming message, and stores them in an XC10 appliance data grid. This is so that the Response message flow will be able to use this data to send the reply back to the specified reply queue, even though Response may be running in a different Integration Server, or Integration Node.

The Request flow has a user-defined property, which specifies the name of the MQ queue that the retrieveCustomer flow will send the resulting message to. This value is used to populate the ReplyToQ that will be used by retrieveCustomer. This has been done for ease of illustration of the Global Caching component, when switching the demo between multiple Integration Servers and Integration Nodes.

- 2. **retrieveCustomer** this flow takes the input message (passed by Request) and uses the data to retrieve a customer record from the CUSTOMER database. This is done with a simple Compute node. It then sends the output message to the specified Reply queue. This flow is the same flow used for the embedded global cache application and has nothing specific to the XC10 appliance.
- 3. **XC10\_Response** this flow runs in both brokers, and reads the GLOBAL.CACHE.RESPONSE.XC10.IN queue. It uses the MessageID to retrieve the required final reply queue name from the global cache, and sends the message to the final output queue.

### 3. Preparation for this Lab Guide

This lab guide uses IBM Integration Bus and a DataPower XC10 appliance. The following sections outline the preparation for IBM Integration Bus and options for using an external DataPower XC10 appliance.

### 3.1 IBM Integration Bus preparation

In the pre-built vmware, this section has been done for you. If you have previously done the embedded Global Cache Lab in this series, the tables and queues will also have been set up. **You can ignore this section.**

To run this lab, unzip the supplied file global\_cache.zip into the directory c: \student directory. This will create a subdirectory called \qlobal\_cache with several further subdirectories.

#### **Create the MQ Queues**

In the c:\student\global\_cache\install folder, run the command createCacheQueues.bat.

#### **Create the databases**

In a Integration Command Console, go the folder c: \student\qlobal\_cache\install.

Issue the commands:

CreateRegularDB CreateRegularTables

SetBrokerSecurityForCaching

mqsistop IB9NODE mqsistart IB9NODE

### 3.2 Connectivity to a DataPower XC10 appliance

This lab guide shows you how to configure IBM Integration Bus V9.0 to communicate and use a DataPower XC10 appliance. There are two possible choices of XC10 device when communicating with IBM Integration Bus V9.0:

- 1) Use a **virtual** XC10 DataPower appliance.
- 2) Use a **physical** XC10 DataPower appliance.

The following sections will outline the necessary pre-req set up when using both of these options.

#### 3.2.1 Using a Virtual DataPower XC10 appliance

#### **If you are using a physical DataPower XC10 appliance you can ignore this section and go to the next section entitled "Using a physical DataPower XC10 appliance".**

#### 3.2.1.1 Verify the XC10 appliance ip address

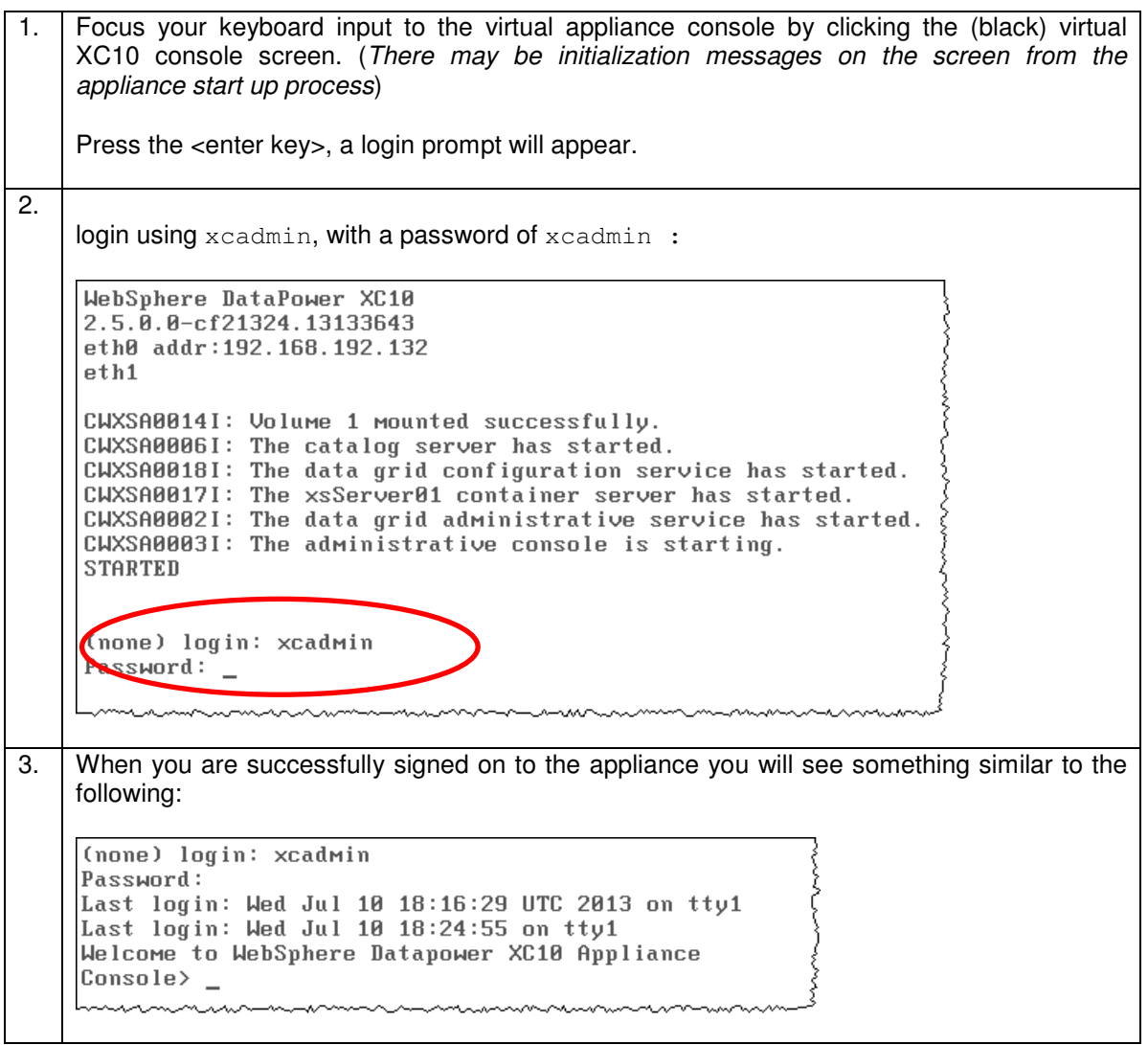

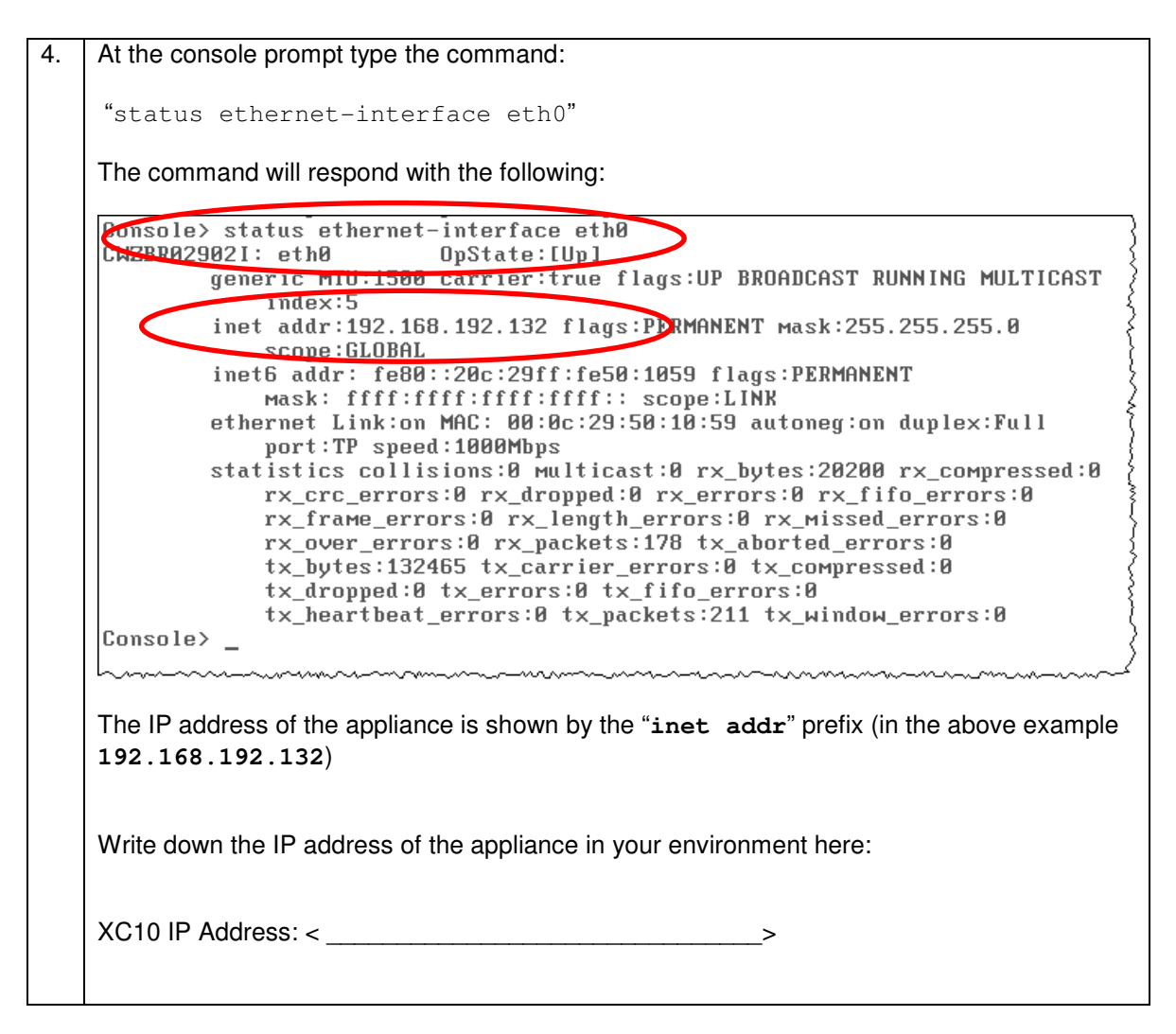

3.2.1.2 Define a non-administrator XC10 user

5. Switch back to the IBM Integration Bus environment and open a firefox browser. You may need to release the cursor from the virtual appliance console using <Ctrl> and <Alt> before you can switch to the IBM Integration Bus environment.

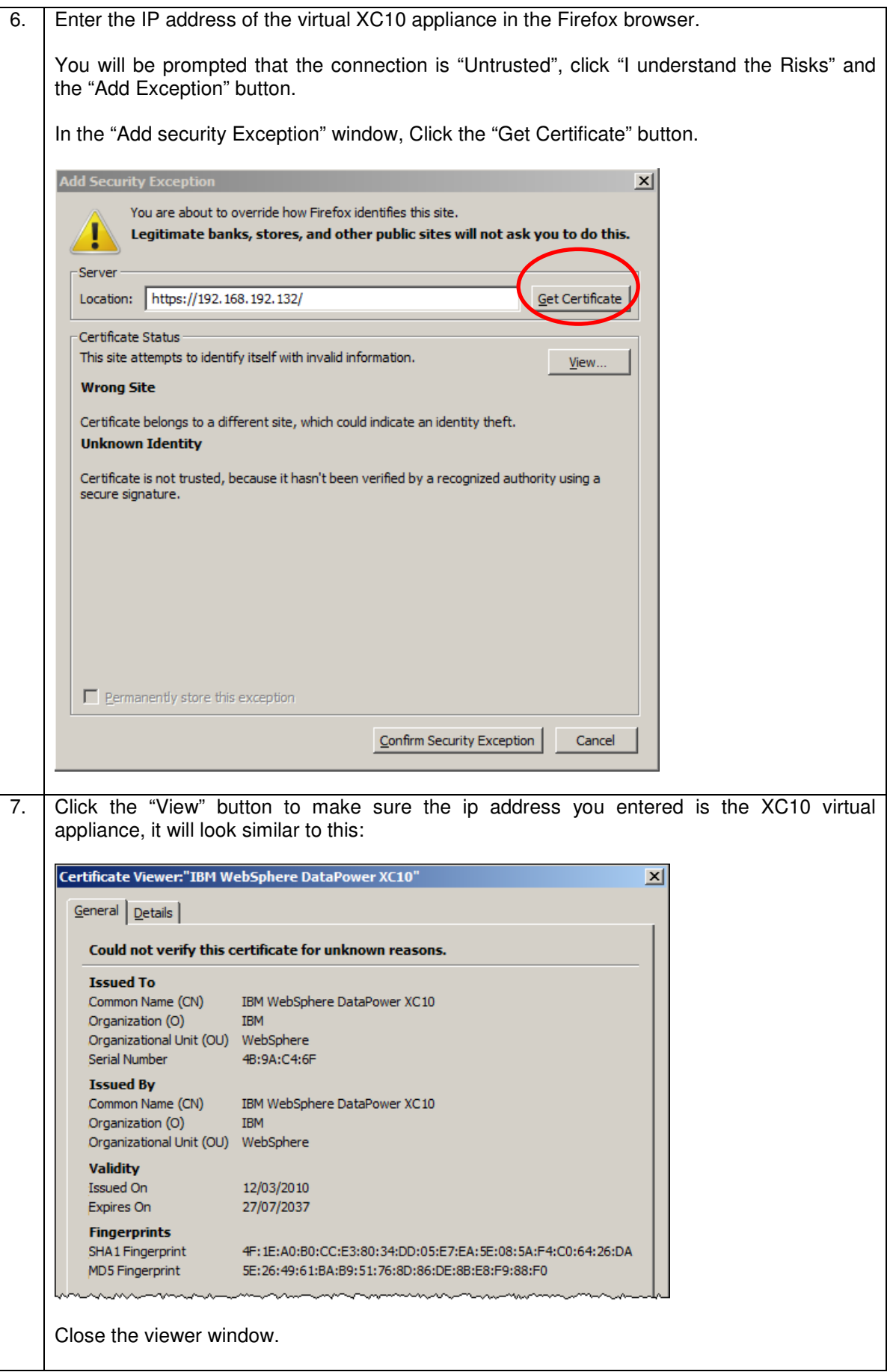

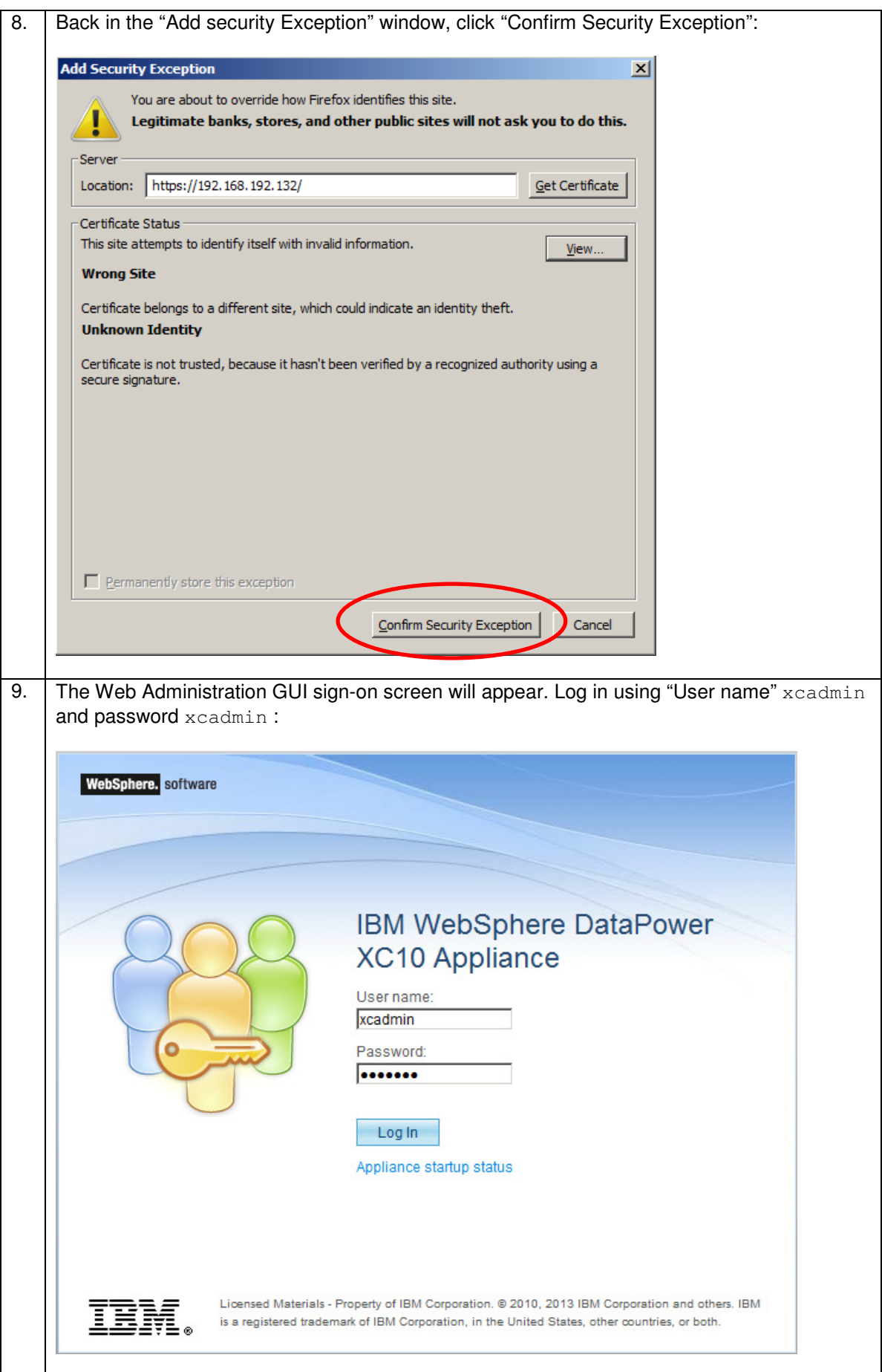

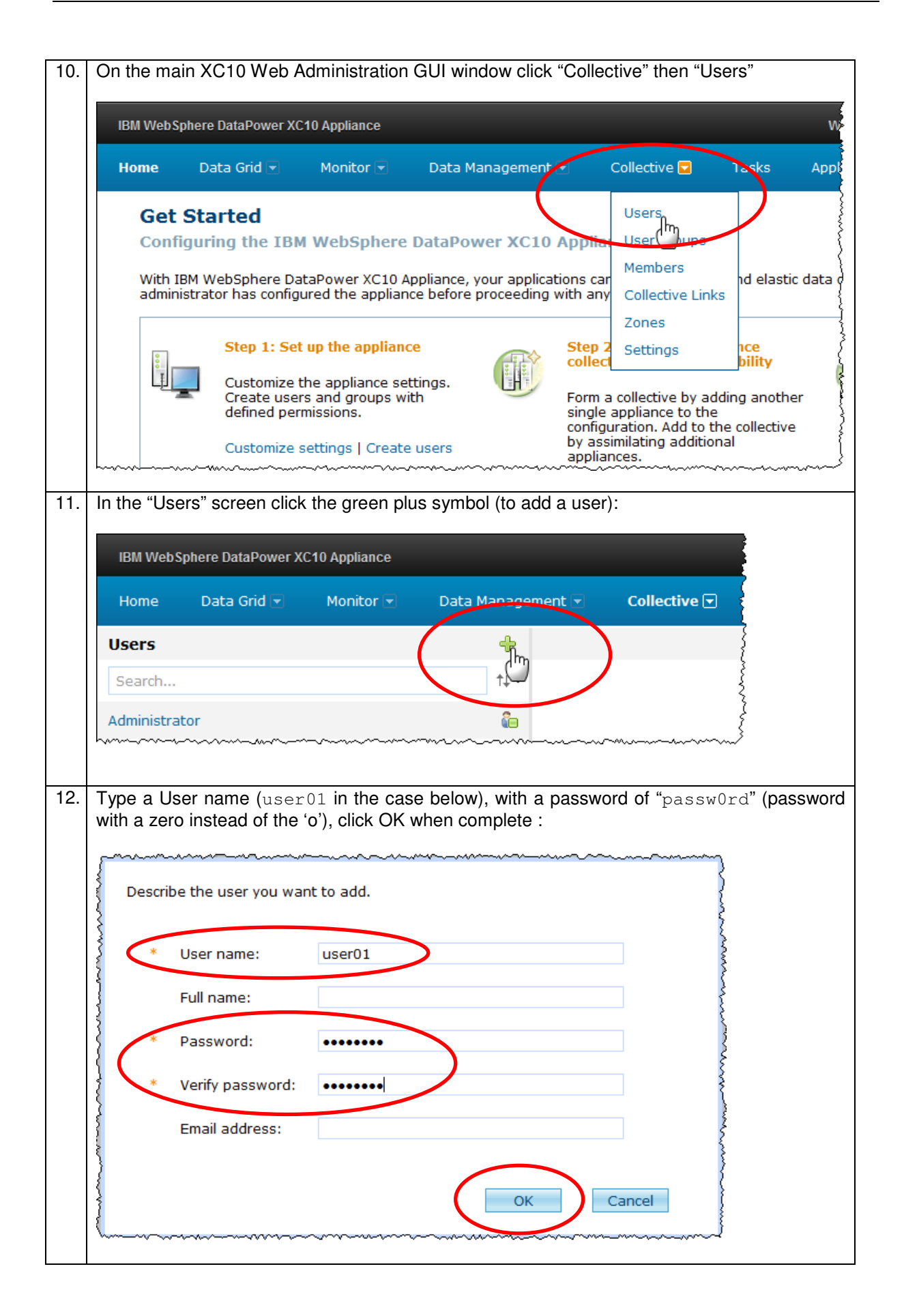

#### 3.2.1.3 Define permissions for user

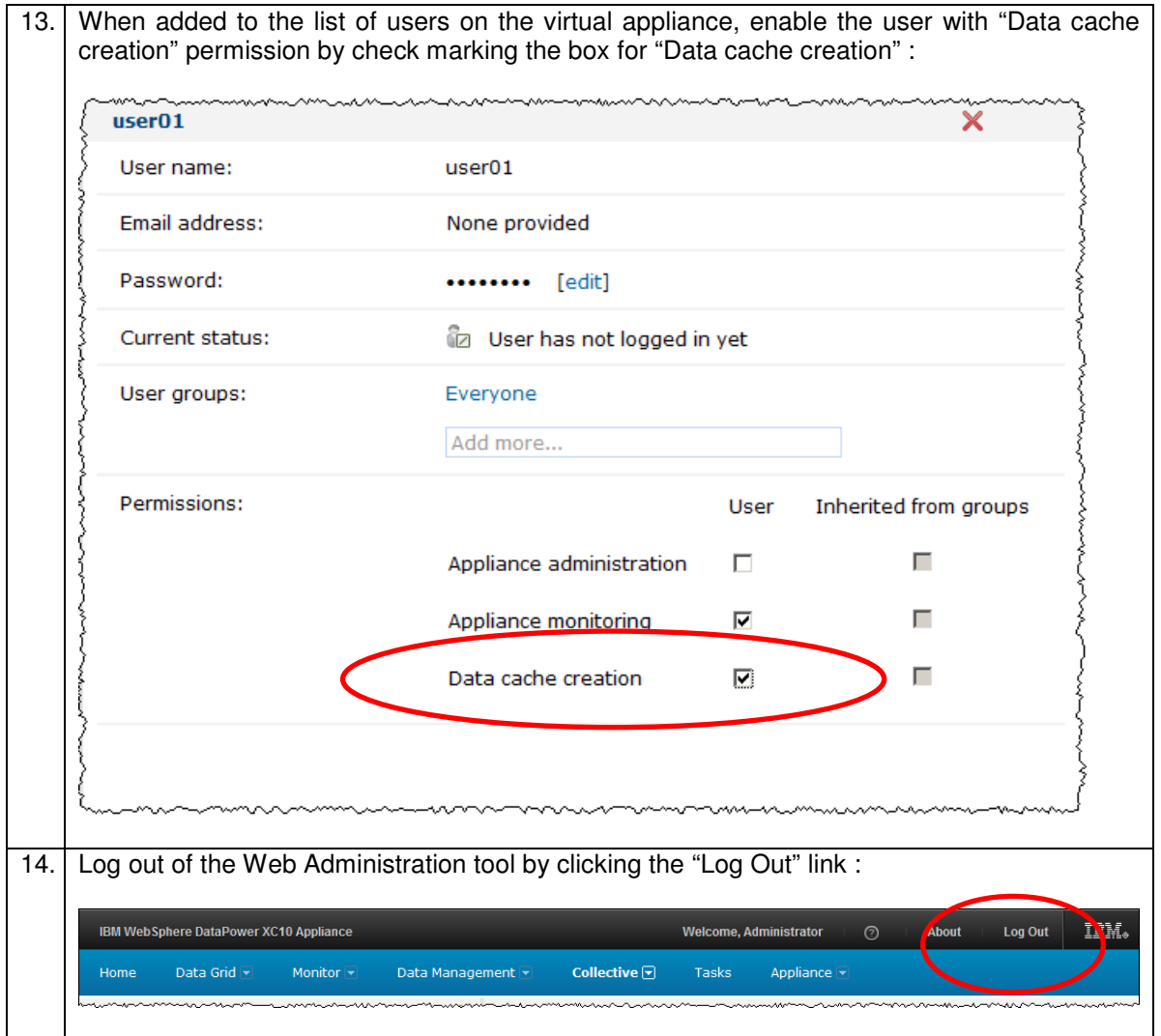

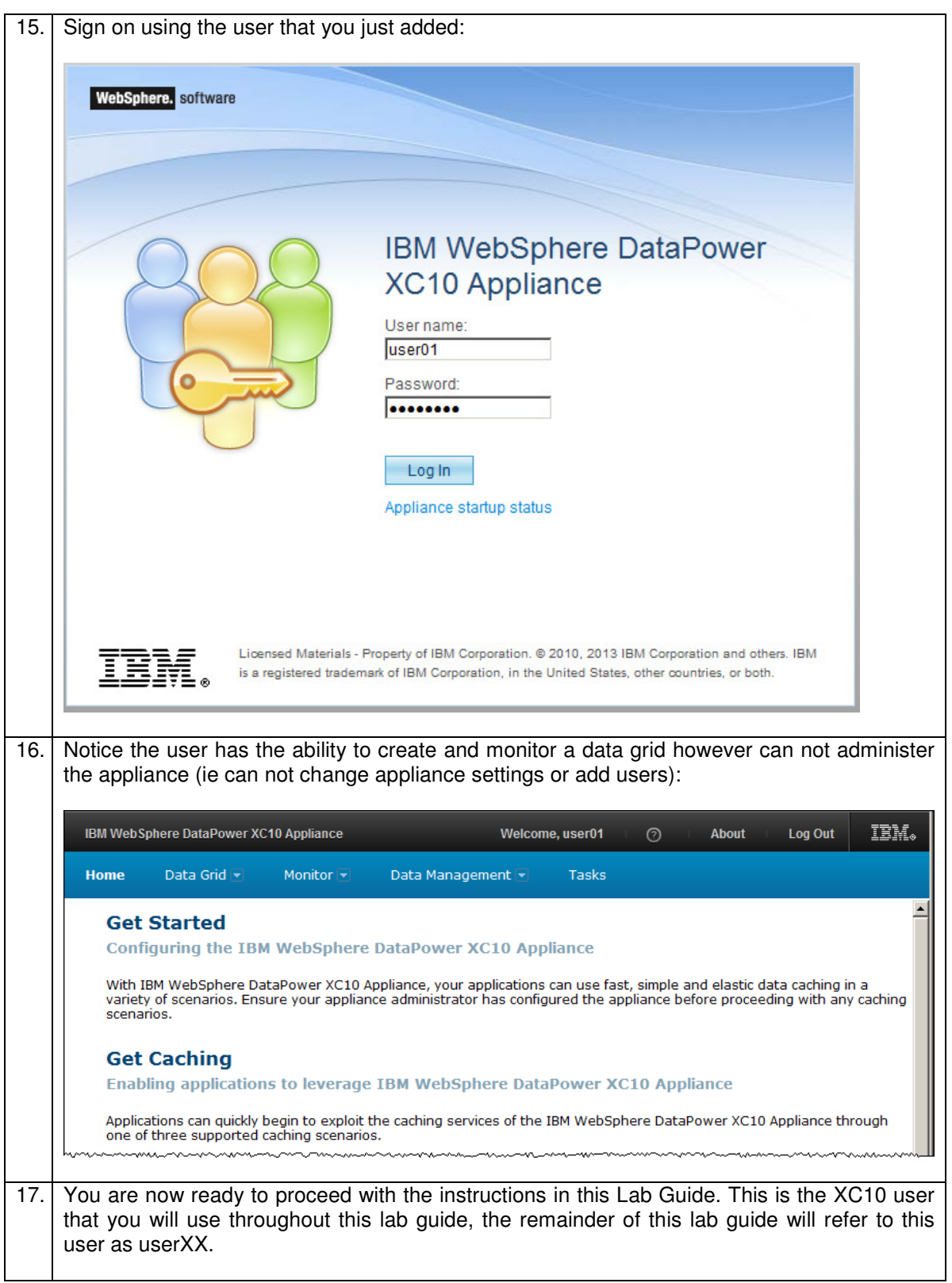

#### 3.2.2 Using a physical DataPower XC10 appliance

#### **If you are using a Virtual DataPower XC10 appliance you can ignore this section.**

If you are using a physical XC10 device, ask your XC10 administrator for:

- 1) The IP address of the DataPower XC10 administration interface.
- 2) An XC10 user called userXX (XX can be a number between 0 and 99 if multiple users are required )
- 3) Permissions: userXX must have "Data cache creation" and "Appliance monitoring" permissions.

NB: If you need to see how to add a user on a physical appliance the process is exactly the same as documented in the previous section where you add a user to the virtual XC10 appliance (note passwords on your physical device may be different).

## 4. Configure your environment

This section and remainder of this lab guide is relevant to both XC10 options (physical and virtual).

### 4.1 Create a data grid on the XC10 appliance

The XC10 appliance provides a web based configuration tool. You will now use this web based tool to create a simple data grid to store information used in this lab guide.

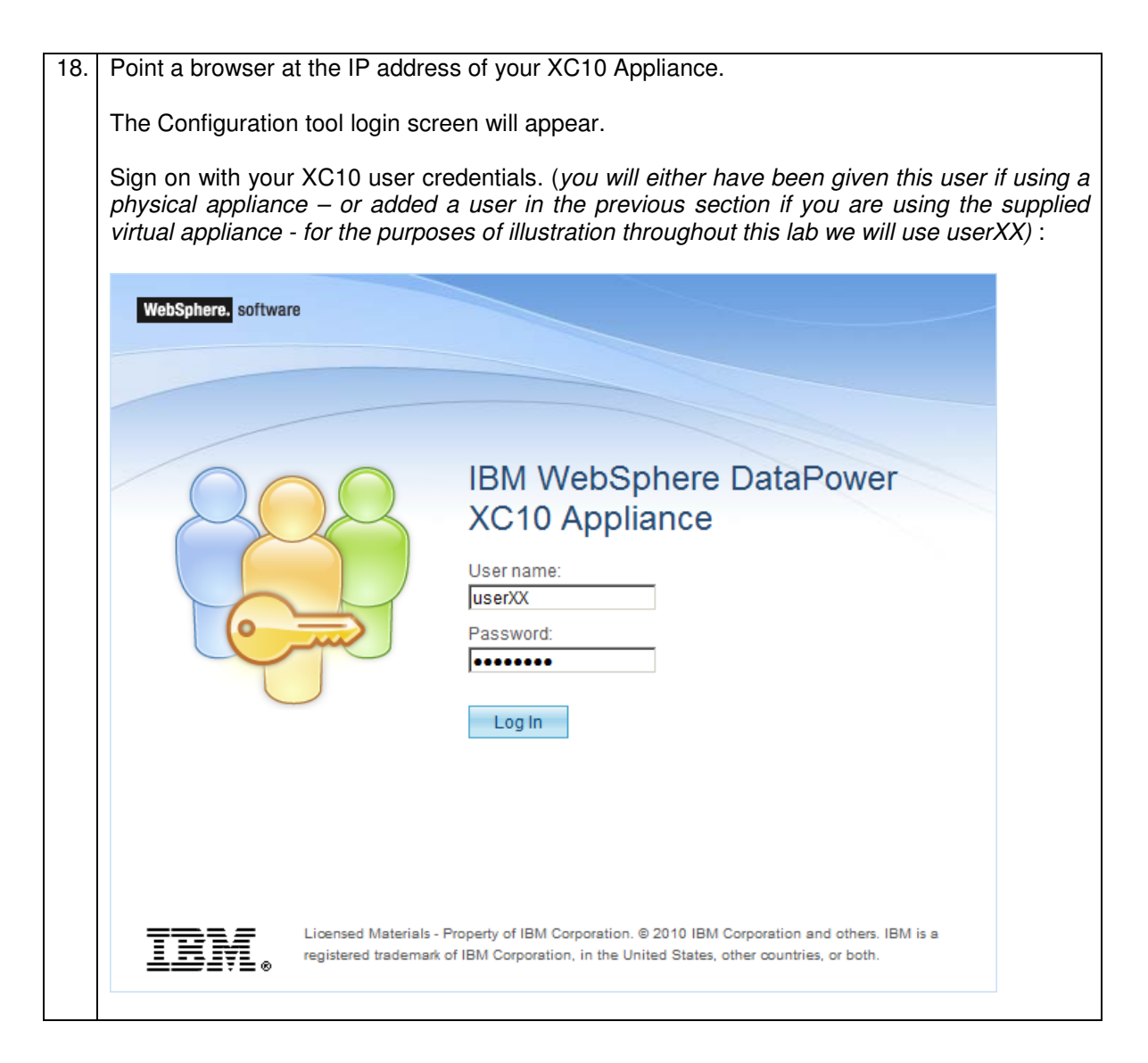

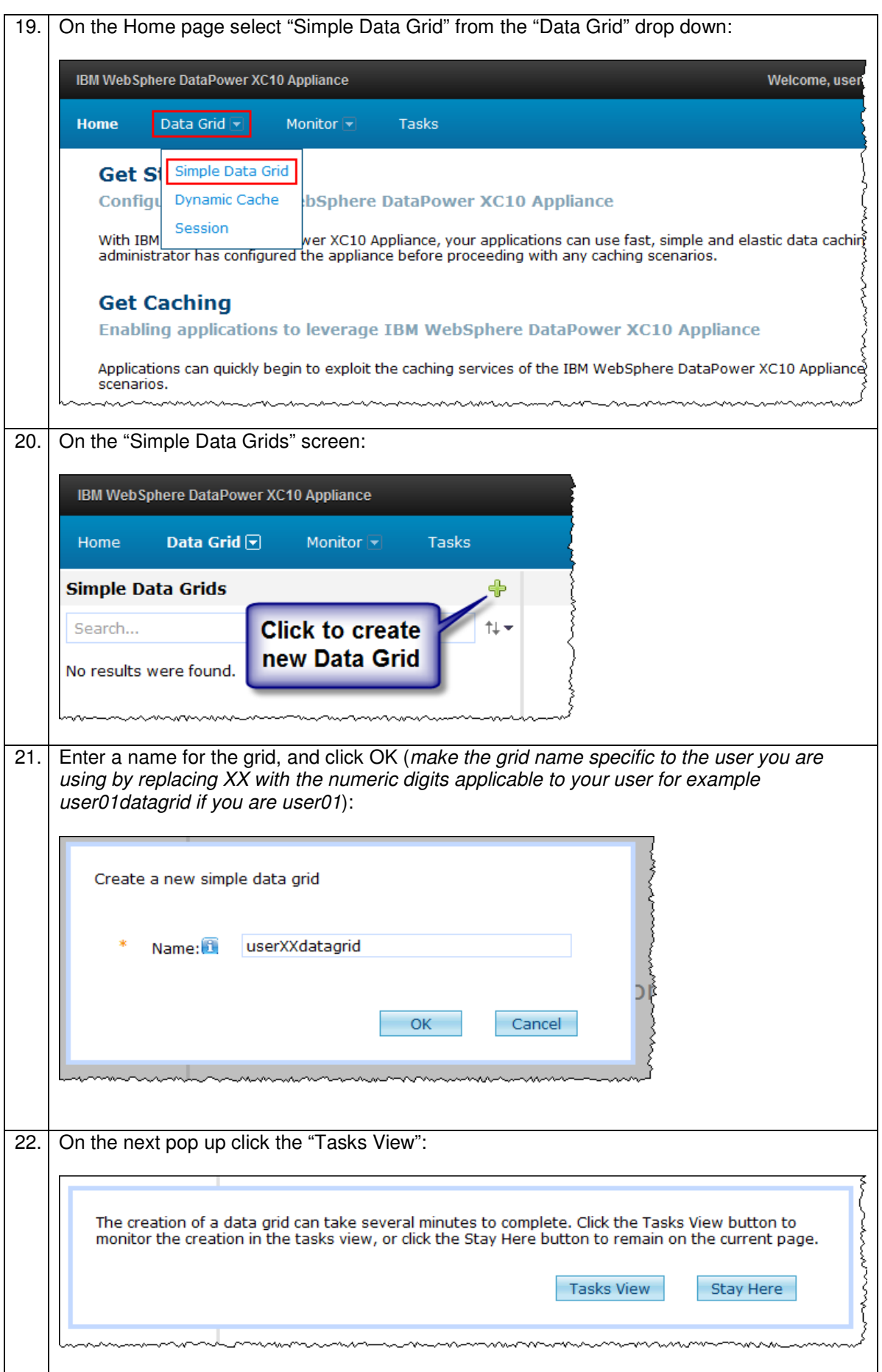

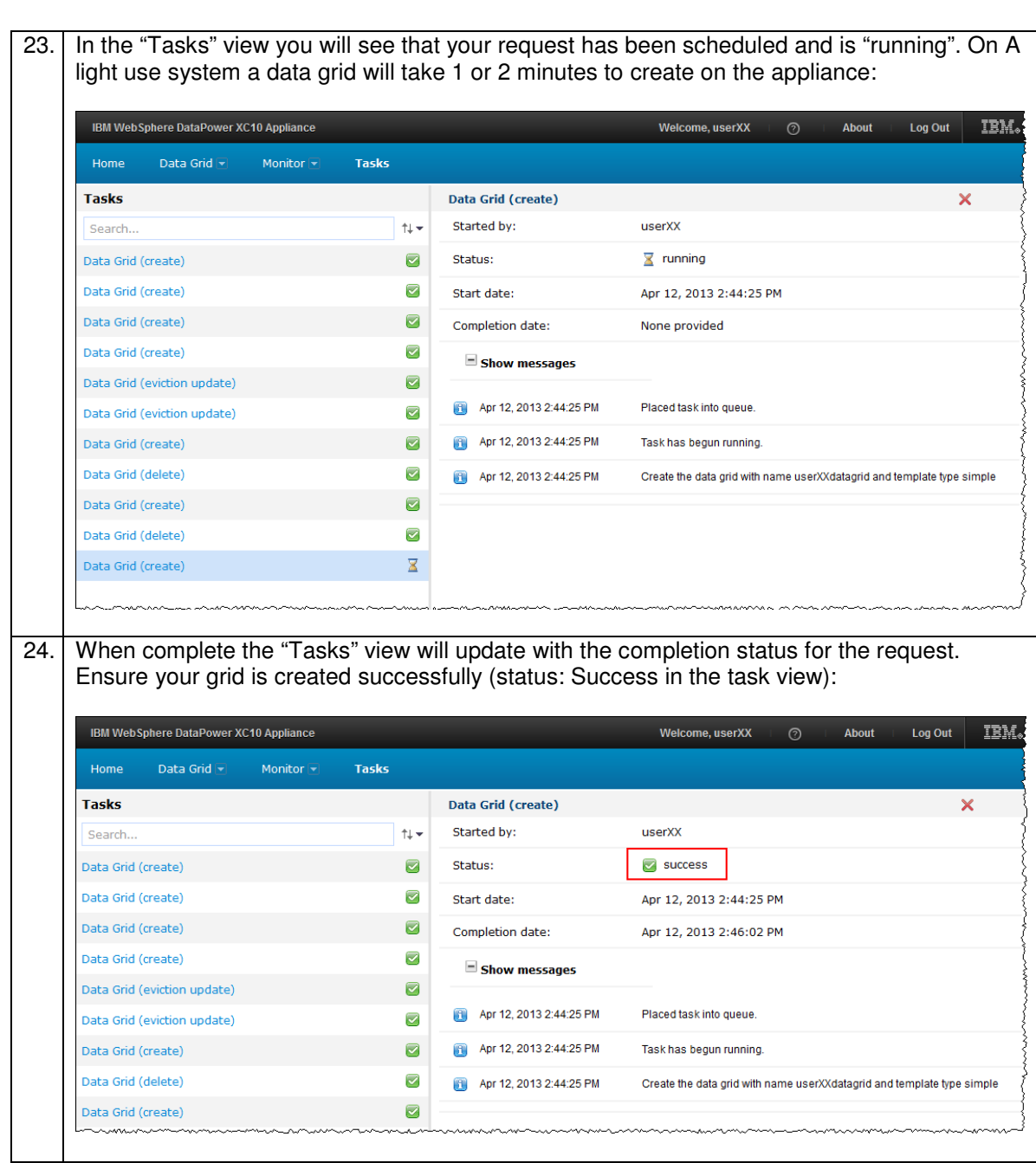

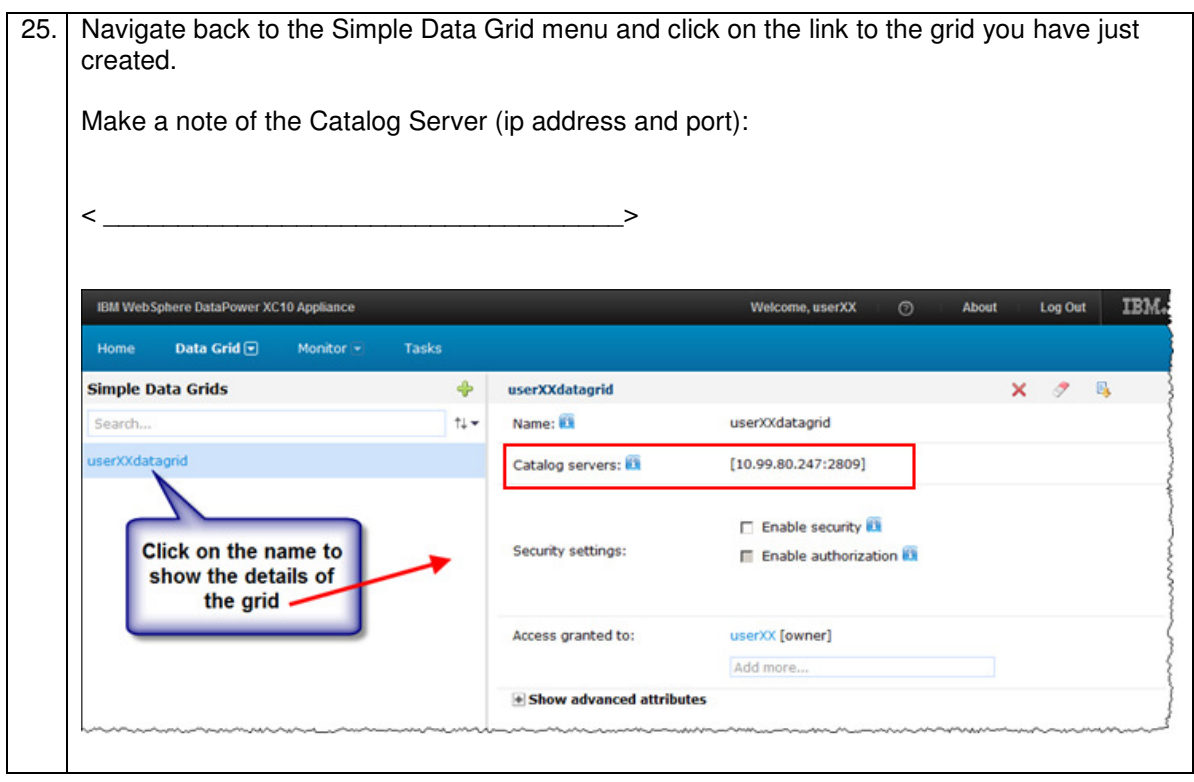

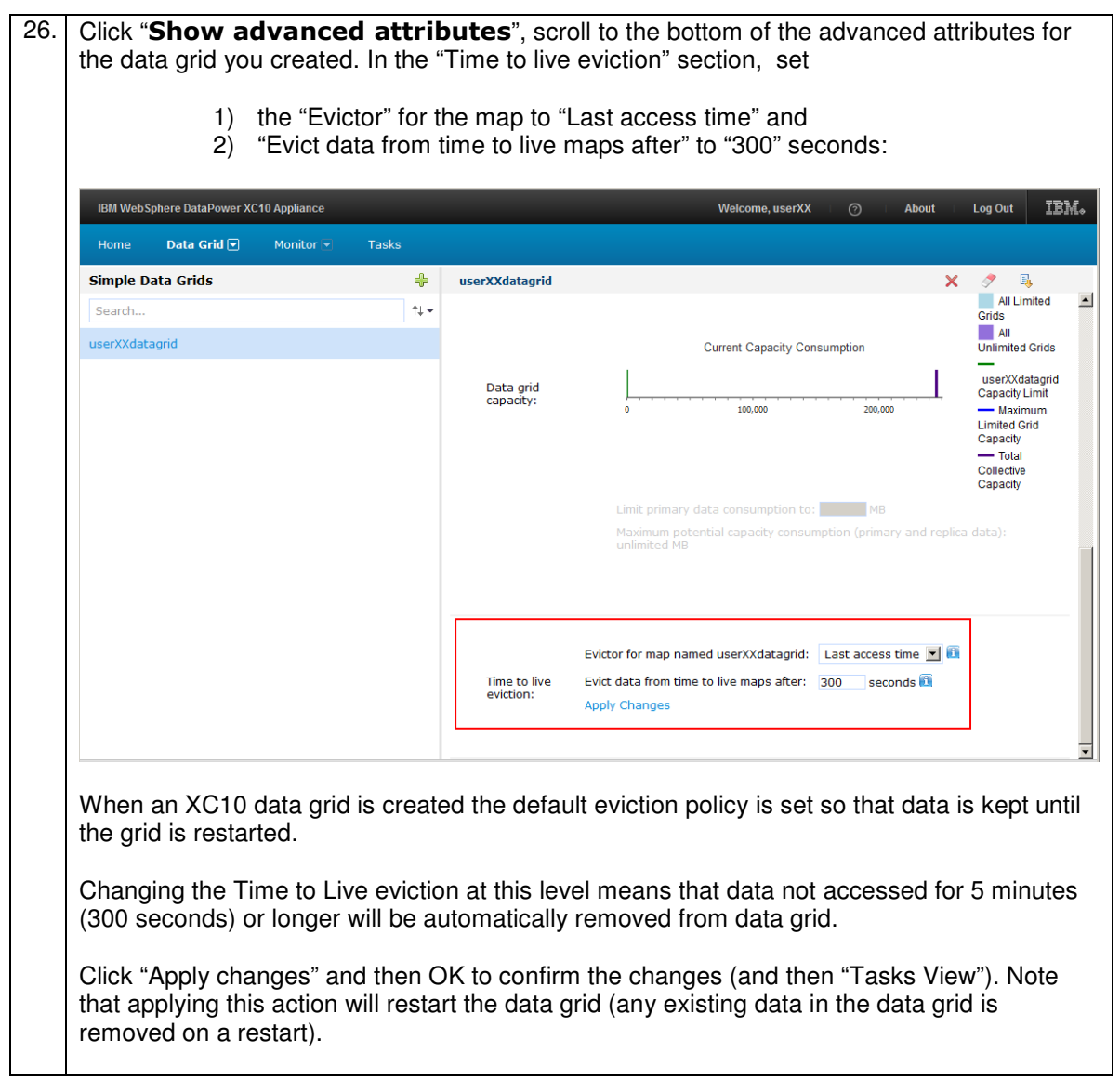

27. In the "Task View" you will see the "eviction update" with a status (queued or running). The screen will automatically update when the task has completed (the status will change to "success"):

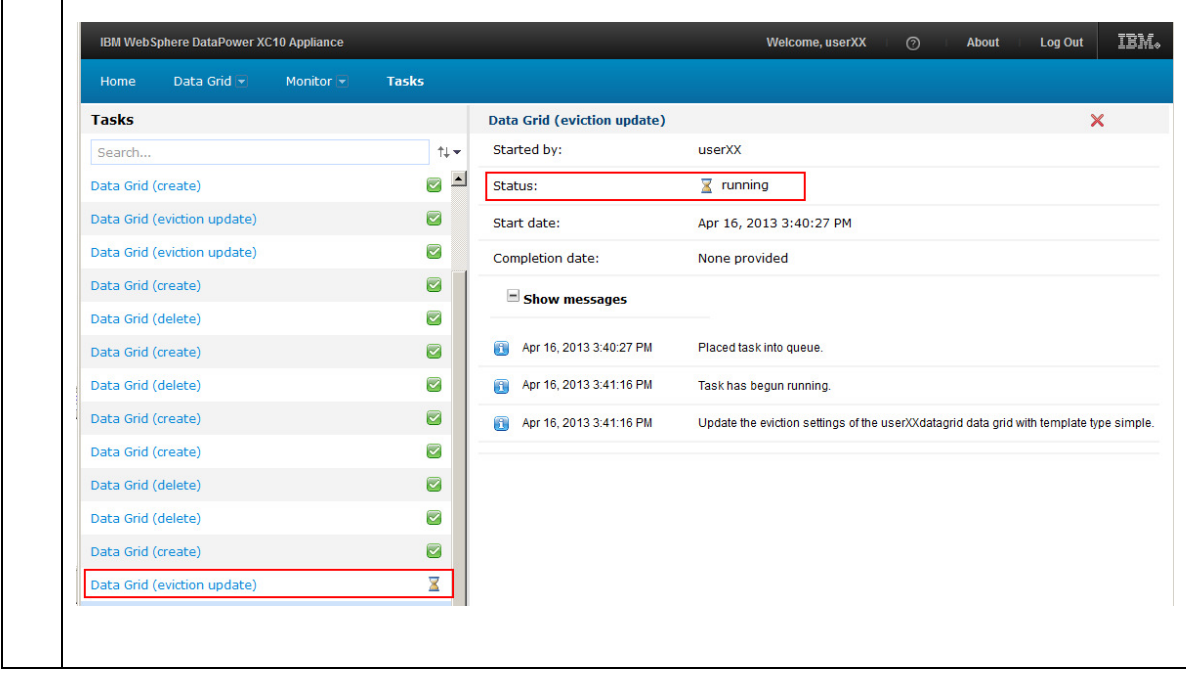

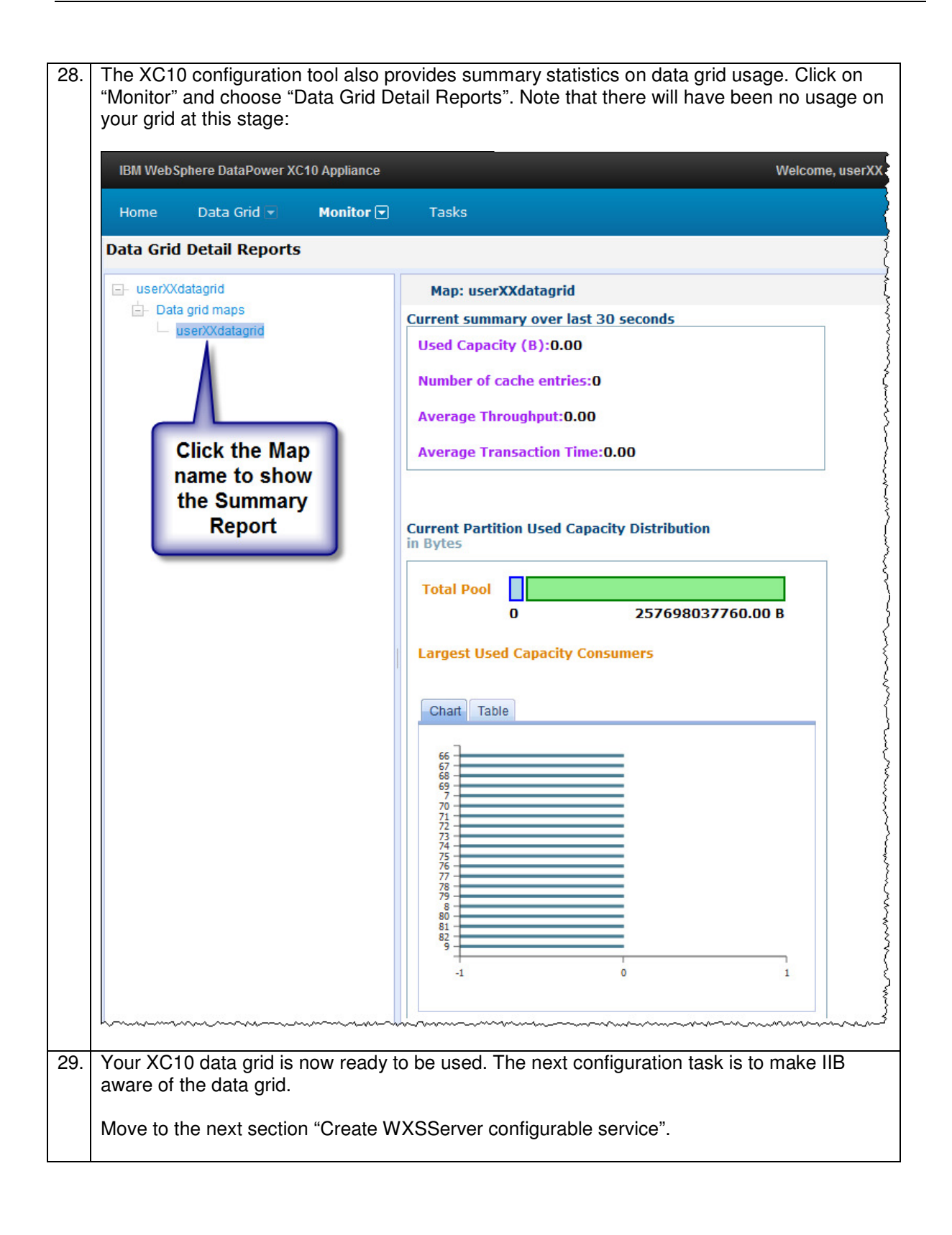

### 4.2 Create WXSServer configurable service

Details of the data grid and connectivity details for the XC10 server are stored in an Integration Bus configurable service of type "WXSServer". Note this configurable service defines the grid that you will be using (not just the connection specific details of the XC10 appliance. Since multiple data grids can exist on an XC10 appliance more than one definition of type "WXSServer" can exist in an environment (with the same XC10 connection details).

For the purposes of this lab guide, this configuration will be done using the Integration Explorer plugin (in WebSphere MQ Explorer), the mqsicreateconfigurableservice command can be used as an alternative.

You will now use the Integration Explorer to define a configurable service that the Integration Node can use to connect to the XC10 data grid:

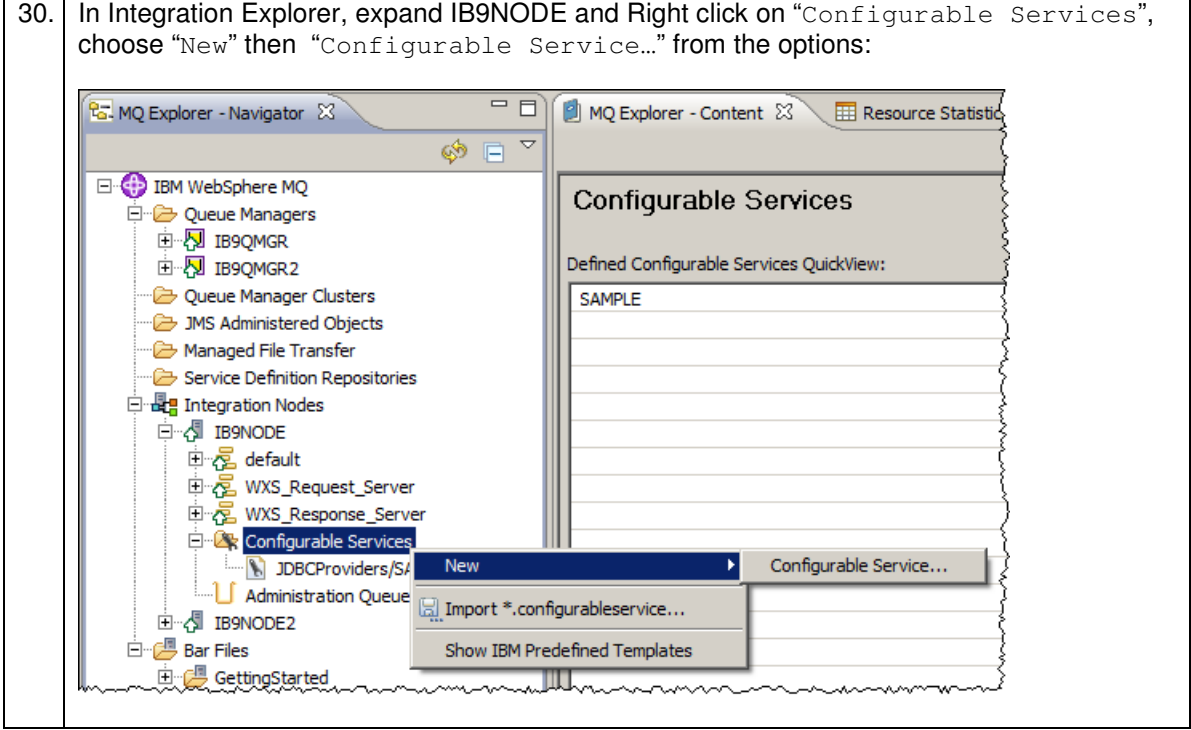

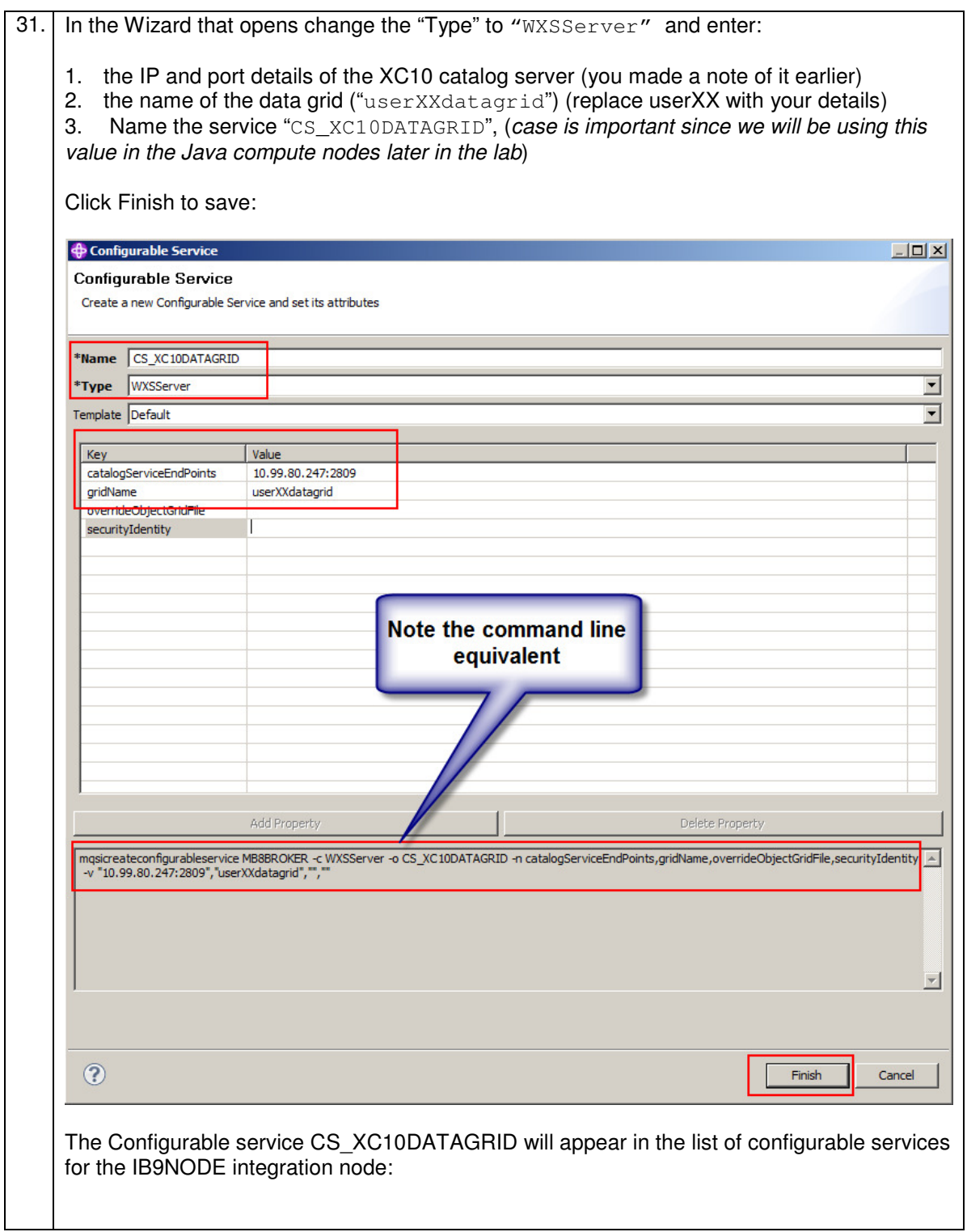

#### 4.3 Configure ports and listener for the Integration Node

Integration Nodes use the embedded cache to connect to the XC10 DataPower appliance. The embedded cache requires configuring even if you decide not to use the embedded Global Cache.

The default port range used by the default Integration Node for the embedded eXtreme Scale component is 2800-2819. In the event that this port range conflicts with any other applications, you can change this port range using the Integration Explorer.

In the case of the pre-built system which includes WAS and Information Server, this is necessary to avoid a port conflict.

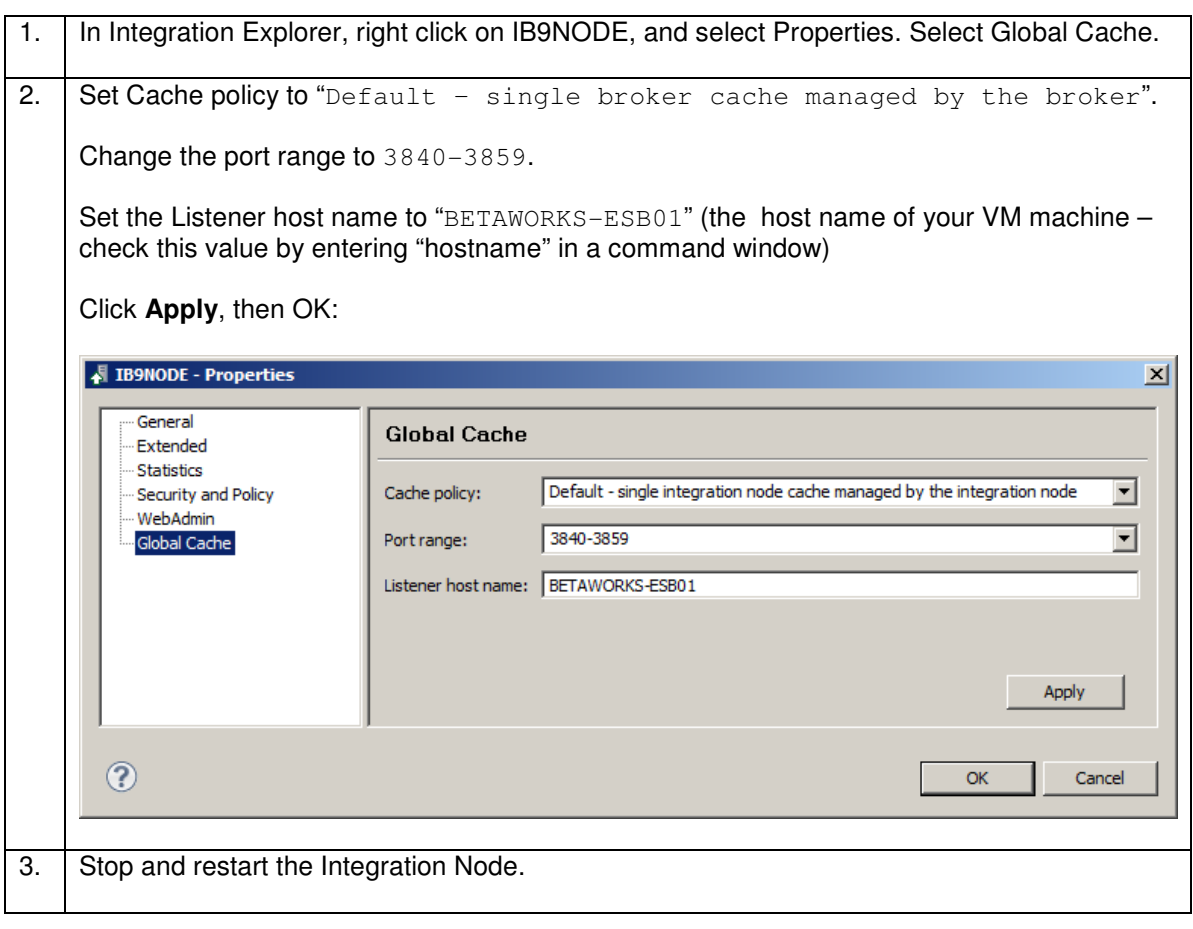

## 5. Import the applications

The application that you will use to investigate IBM Integration Bus support of the DataPower XC10 Appliance is provided for you. In this section, you will import the application, and investigate certain aspects of the flow logic. The application that is used to demonstrate IBM Integration Bus use of the XC10 DataPower appliance for caching is very similar to the application used with the embedded global cache. The following sections will highlight the differences when using the XC10 appliance.

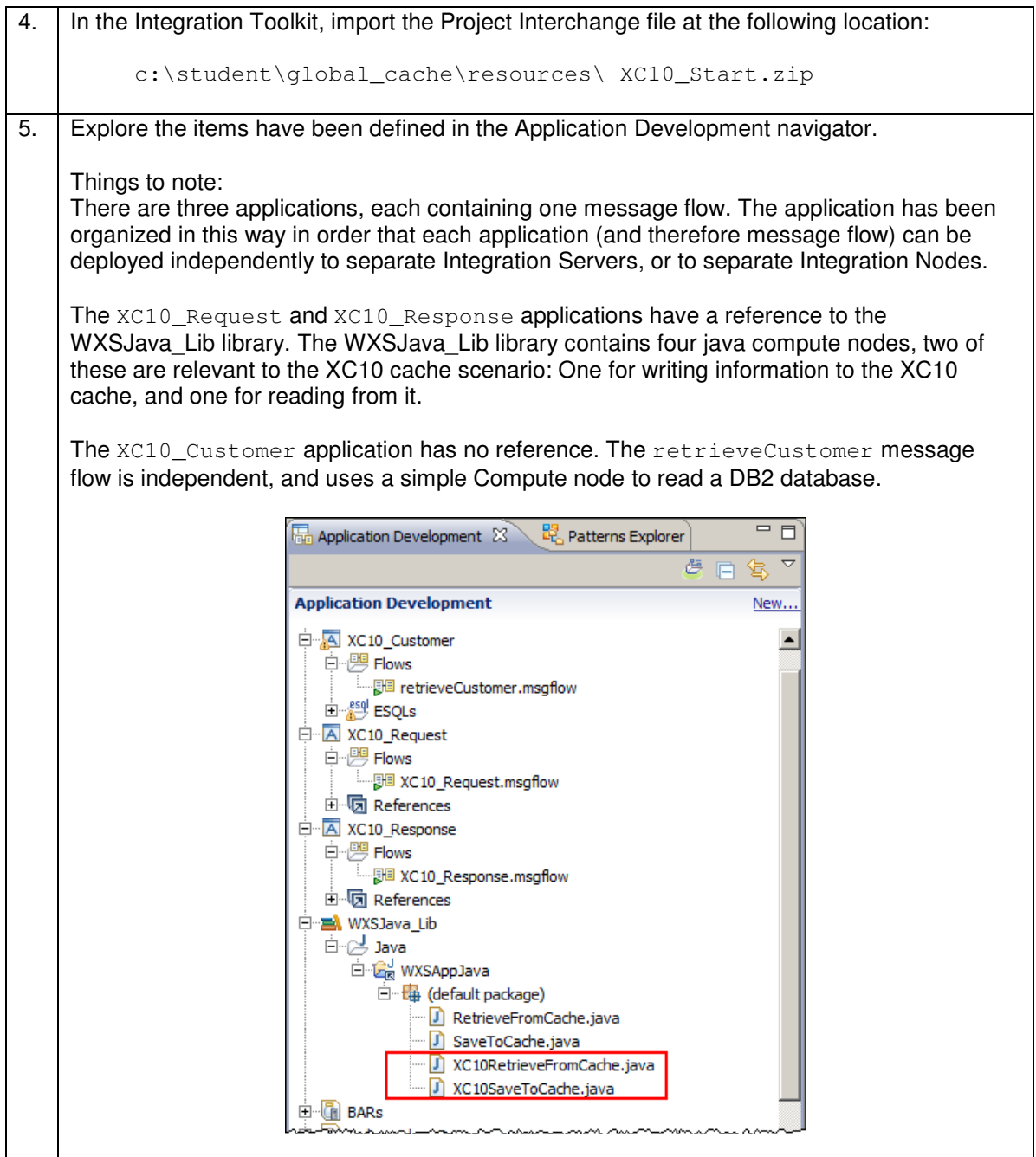

## 5.1 Review the XC10\_Request application

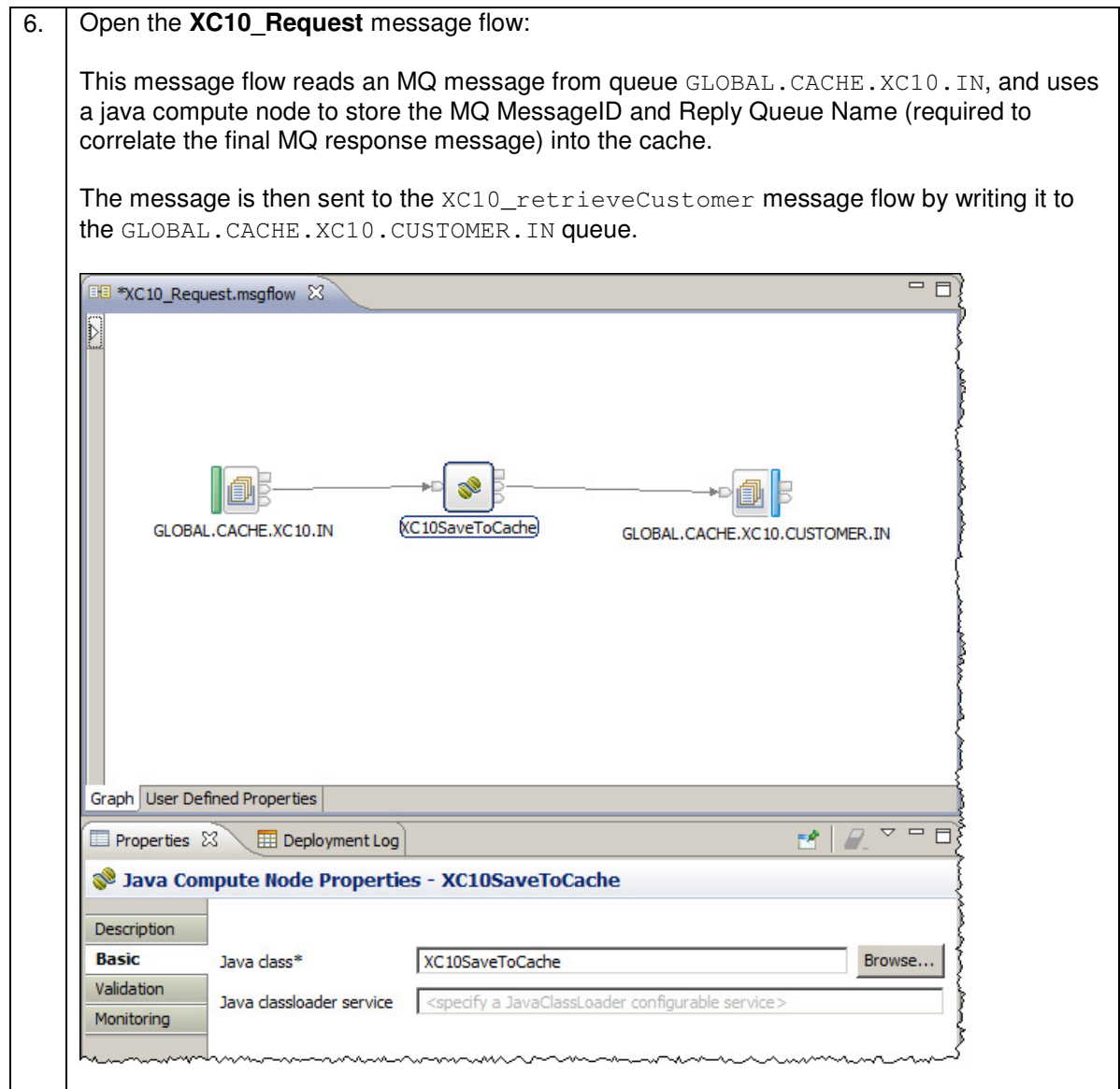

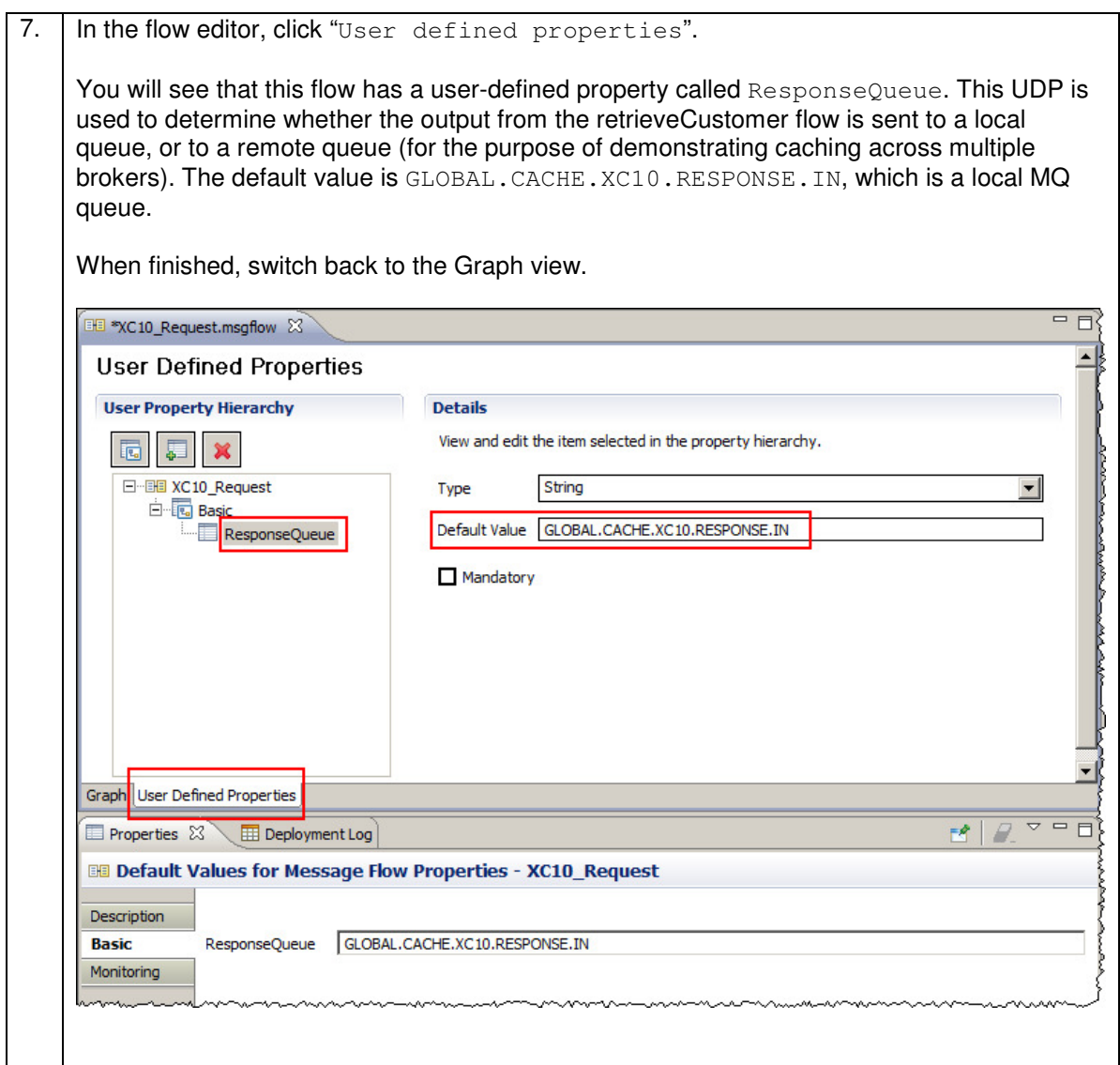

#### 5.1.1 Modify XC10SaveToCache.java source

8. Double-click on the XC10SaveToCache. java source file in WXSJava\_Lib to see how the Java logic writes information to the cache. There are three key sections of java code: This section of code retrieves the MQ MsgId and ReplyToQ from the MQMD (same code is in the default global cache example): // Get the original MsgId and ReplyToQ of the incoming request MbElement rootEl = outAssembly.getMessage().getRootElement();  $MbE$ lement  $replyTOQE1$  = rootEl.getFirstElementByPath("/MQMD/ReplyToQ"); String replyToQ =  $replyToQEL.getValuesString()$ ; MbElement msgIdEl= rootEl.getFirstElementByPath("/MQMD/MsgId"); String msgId = msgIdEl.getValueAsString();

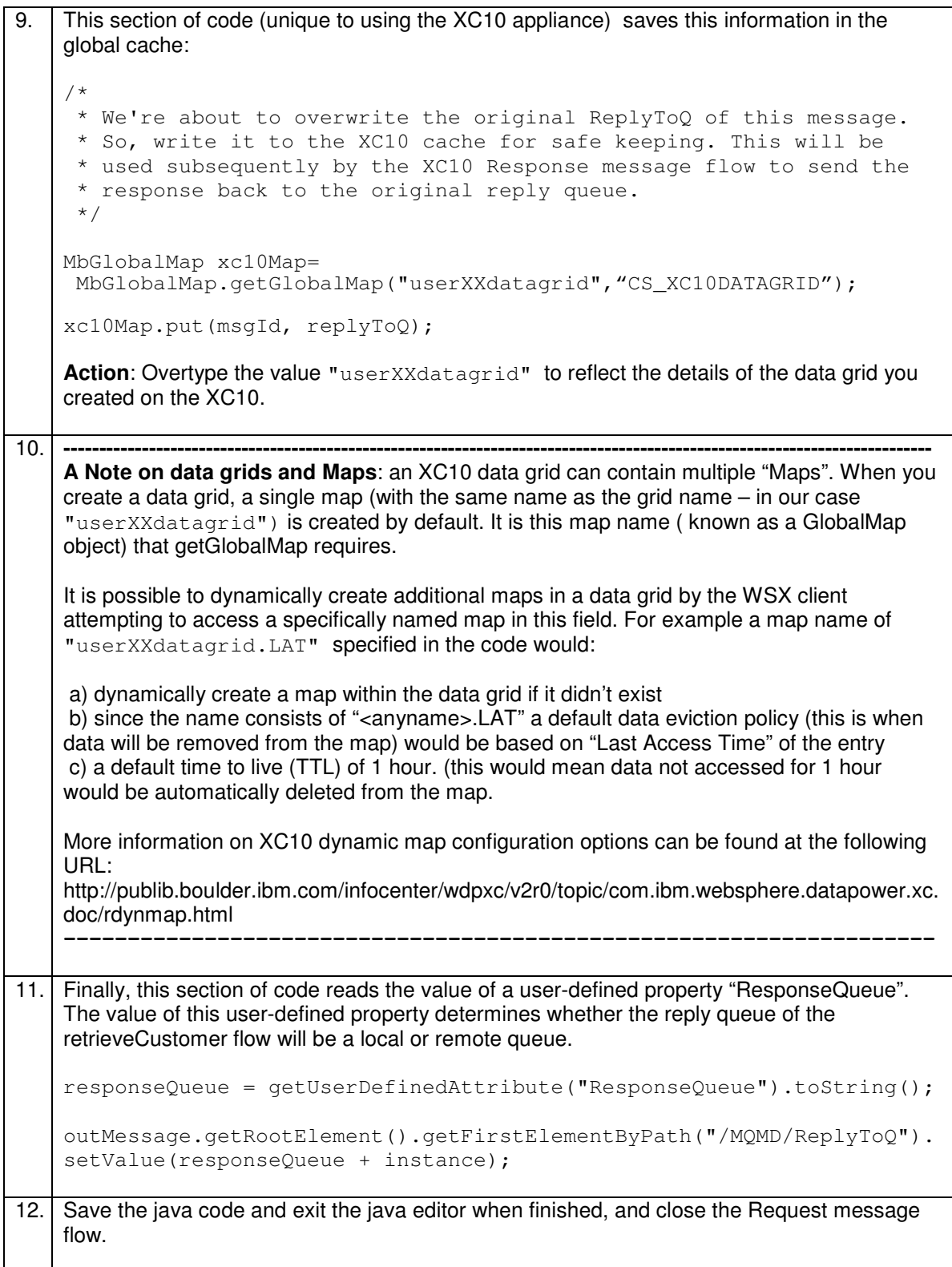

### 5.2 Review the XC10\_Customer application

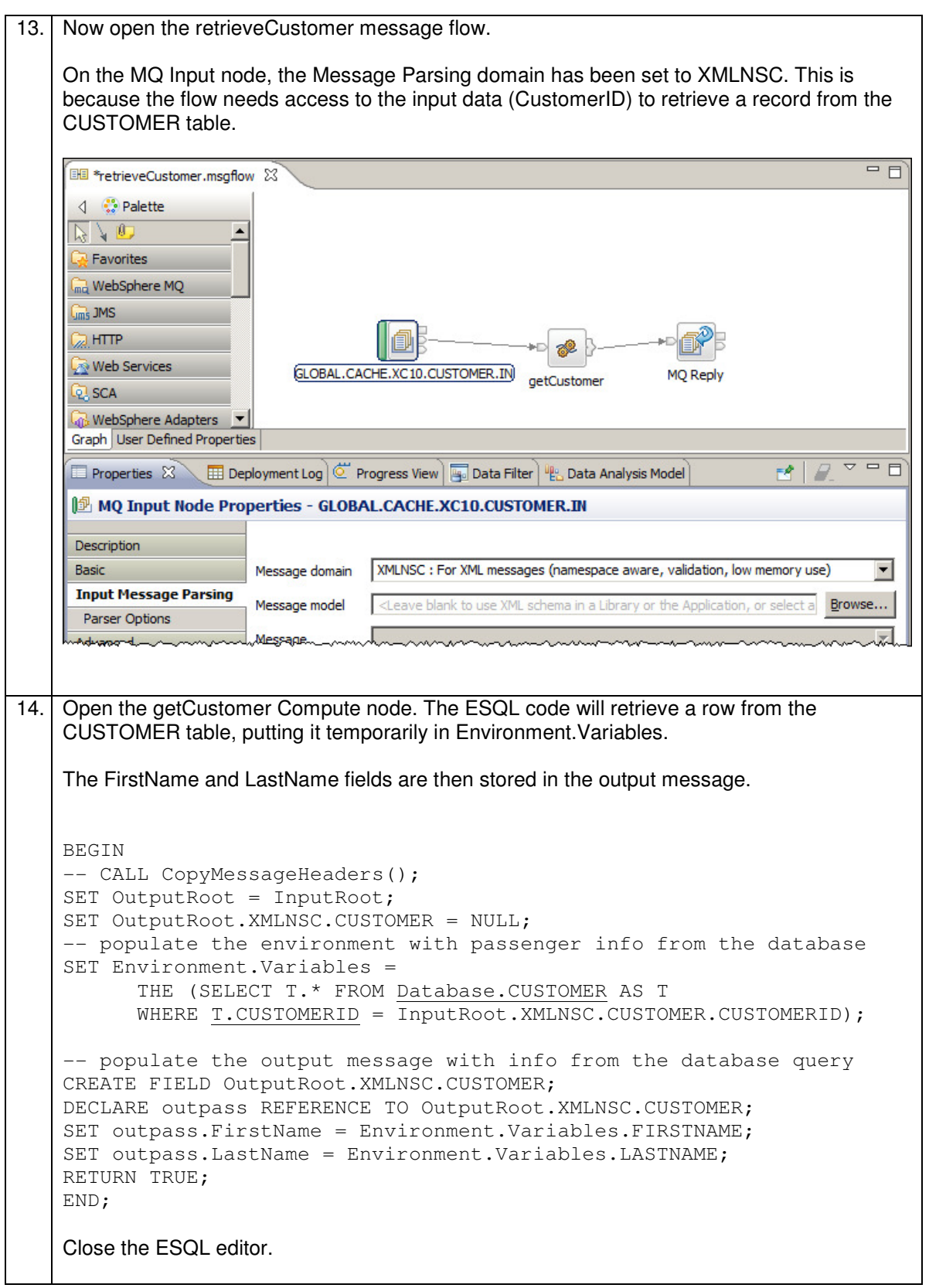

### 5.3 Review the XC10\_Response application

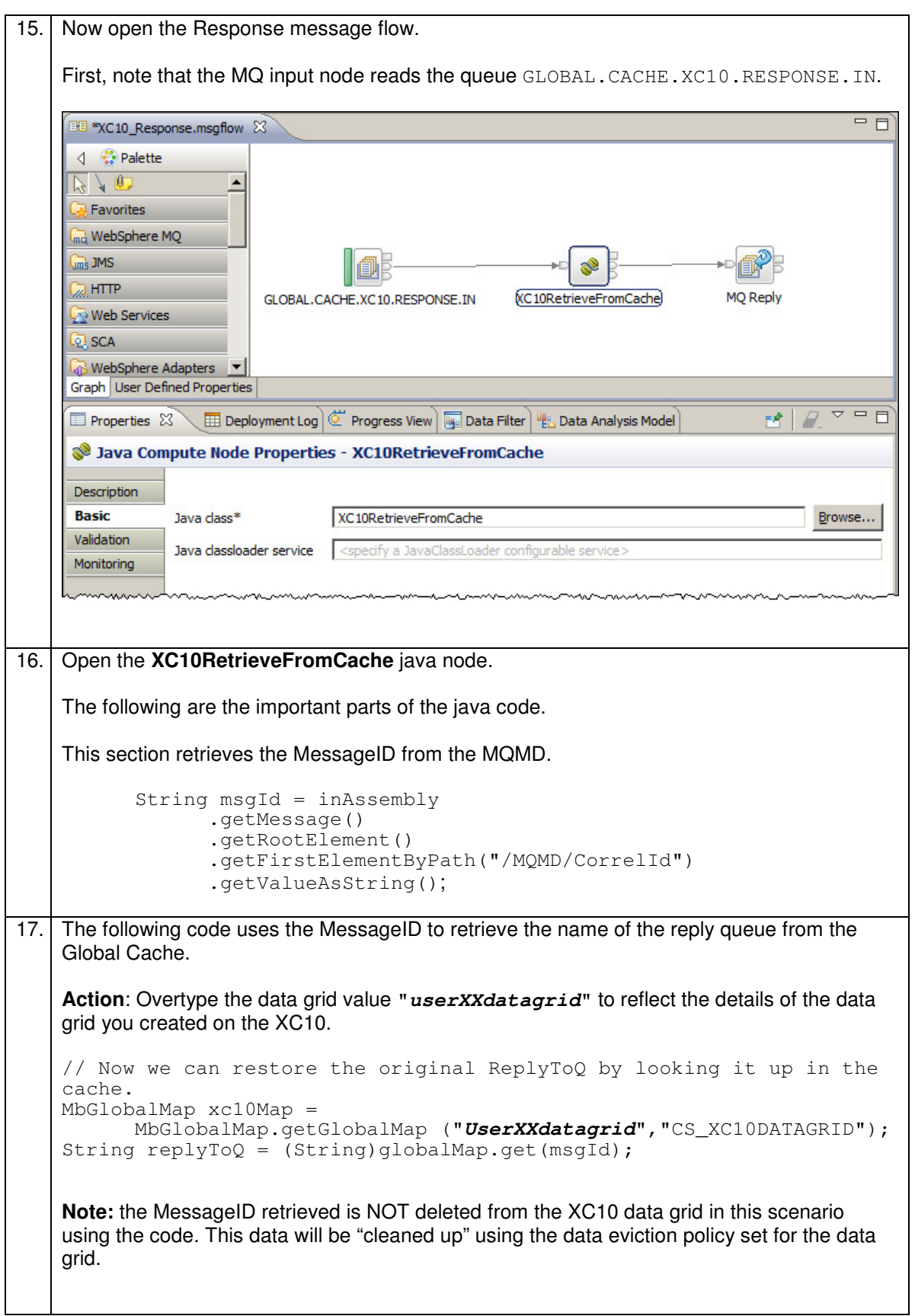

18. This section sets the ReplyToQ field in the output message, and resets the value of the MessageID to the original value. // Set the ReplyToQ field outMessage.getRootElement().getFirstElementByPath("/MQMD/ReplyToQ"). setValue(replyToQ); // Set the MsgId back to what it was before outMessage.getRootElement().getFirstElementByPath("/MQMD/MsgId").set Value(getBytes(msgId)); 19. **Save** and close the RetrieveFromCache java code.

## 6. Deploy and test the applications

This part of the lab will test the caching applications, with all applications deployed to a single Integration Node. To demonstrate the global cache, each of the three applications will be deployed into a separate Integration Servers, as follows:

- 1. Default XC10 Customer
- 2. WXS\_Request\_Server XC10\_Request
- 3. WXS\_Response\_Server XC10\_Response

Note: If you have previously deployed the embedded global cache applications into the Integration Servers please delete these applications from the Integration Servers so that you have a "clean" working environment for this XC10 lab.

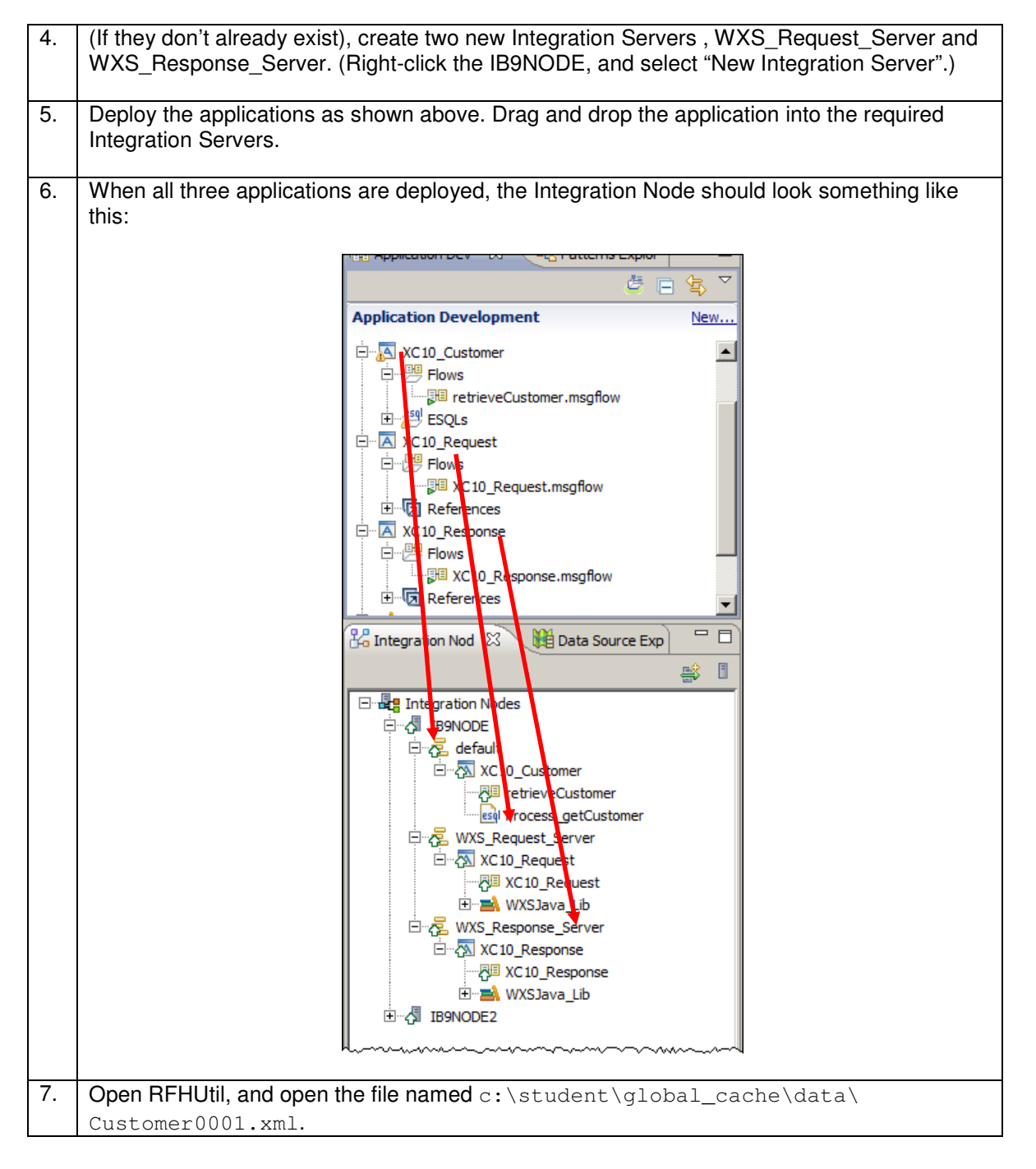

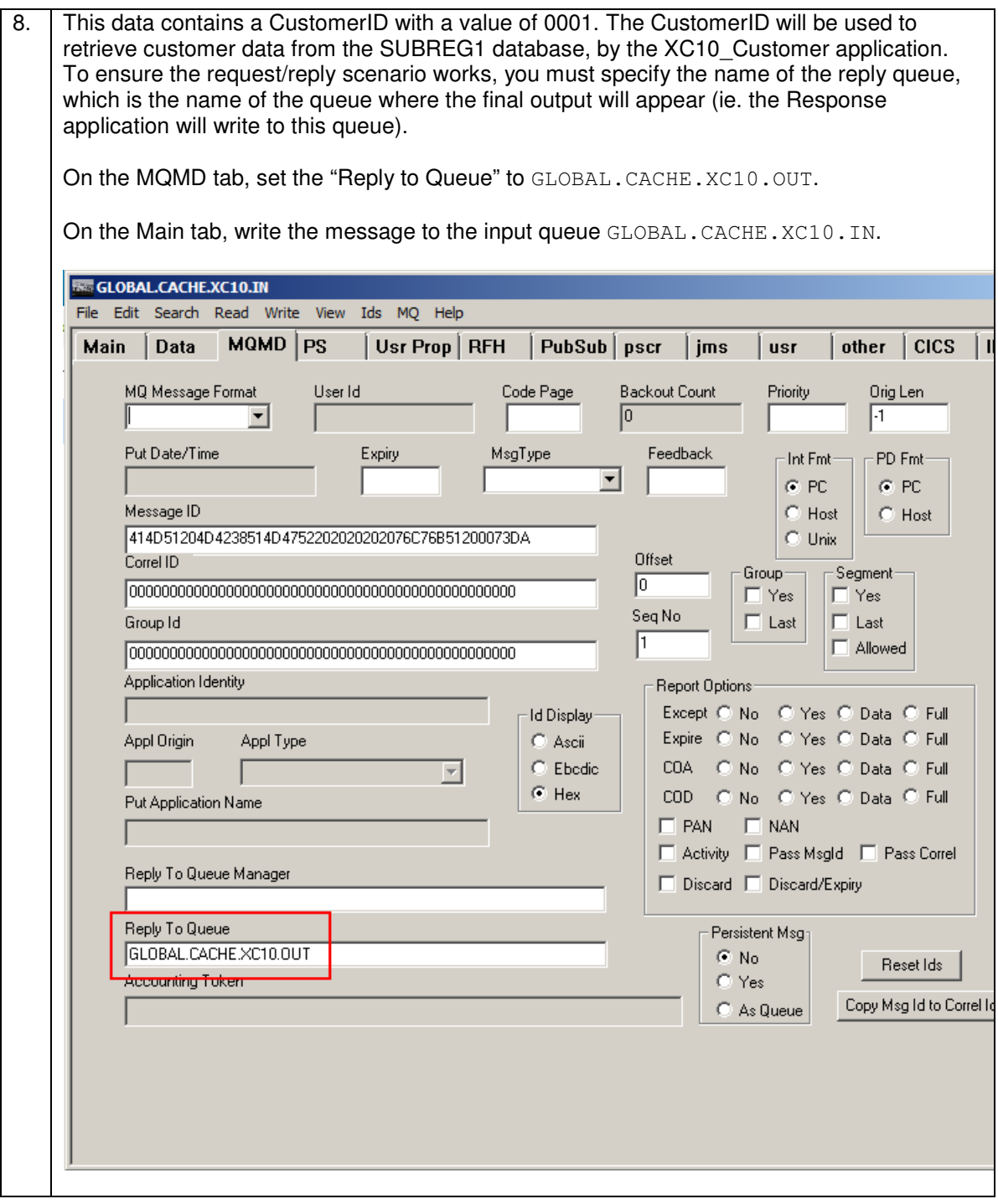

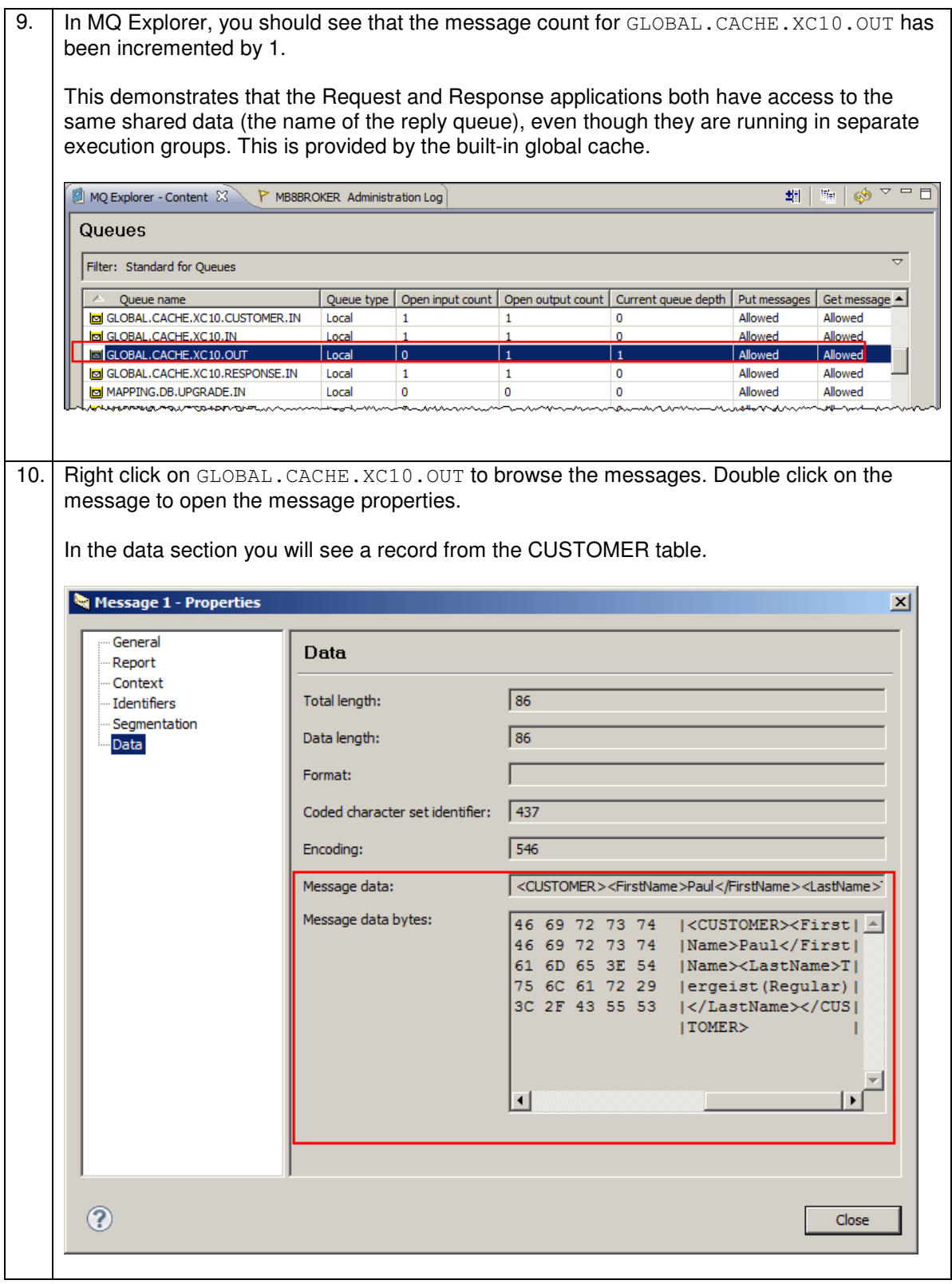

### 6.1 Show the Cache Resource Statistics in Integration Explorer

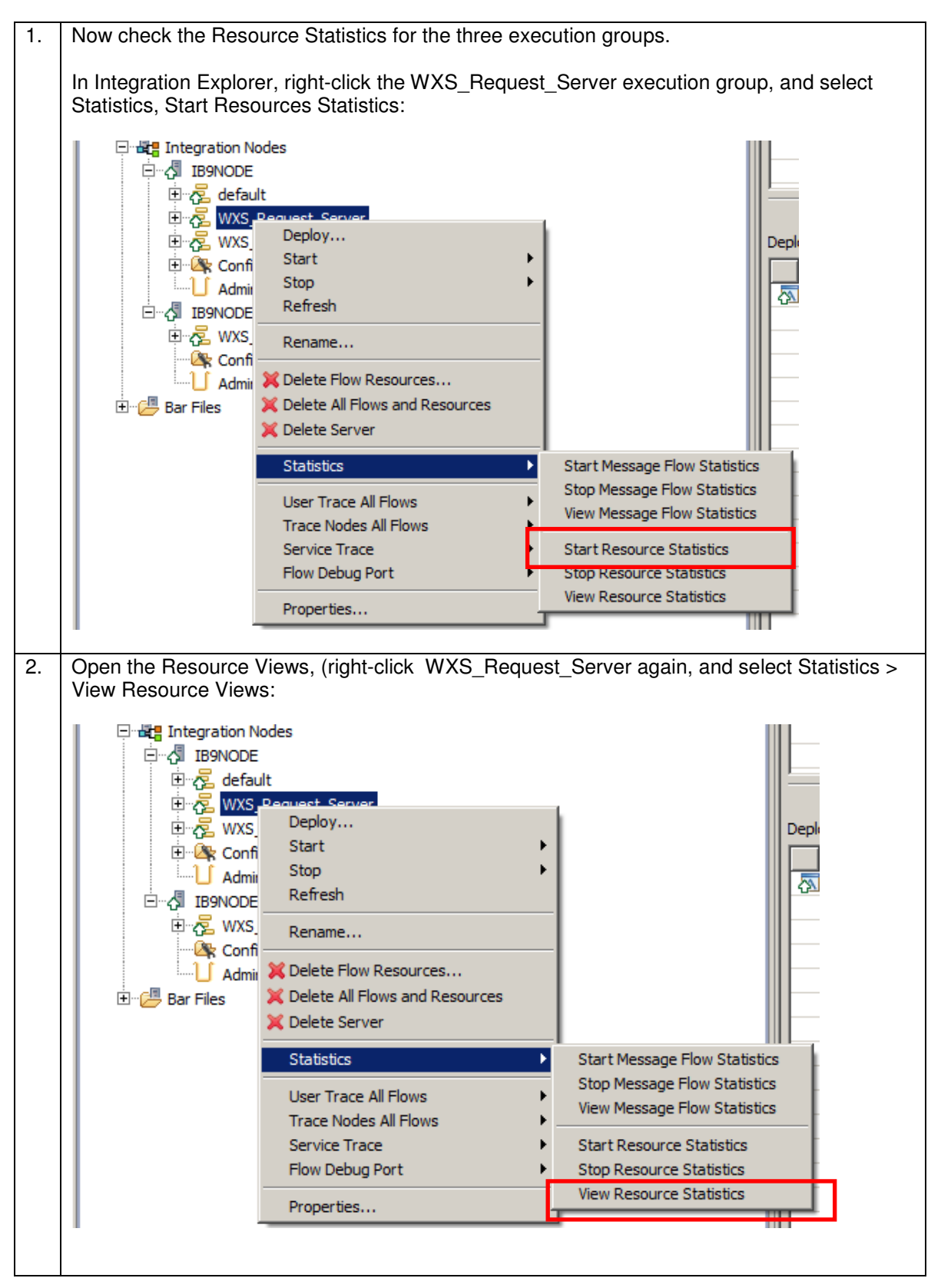

3. Both the graphical and tabular views will open. On the tabular view, click the GlobalCache tab. You will see that the MapWrites count for the XC10 data grid that you are writing to will increment (try using writing a few more messages using RFHUTIL) : 三日 MQ Explorer - Content P MB8BROKER Administration Log **ED** Resource Statistics Graph ED WXS\_RequestIS Resources Statistics (Snapsh  $\boxtimes$ DotNet App Domains | CICS | DotNet GC | CORBA | ConnectDirect | DecisionServices | FTEAgent | FTP | File GlobalCache | JDBCConnectionPools | 4 | 1 nam | TotalMapActions | MapReads MapWrites MapRemoves FailedActions MapsUsed summary  $\mathbf{0}$  $\mathbf{0}$ **WMB**  $\overline{0}$  $\overline{0}$  $\mathbf{0}$  $\mathbf 0$ userXXdatagrid (CS\_XC10DATAGRID) | 4  $\overline{\phantom{a}}$  $\Omega$  $\Omega$ And the corresponding Resource statistics Graphical view: = o MQ Explorer - Content P MB8BROKER Administration Log | H Resource Statistics Graph X | H WXS\_RequestIS Resources Statistics (Snapsh Filter Last updated: Apr 17, 2013 10:40:14 AM  $f^{[n]}$  Logarithmic S Refresh **AN** Pause **星** Stacked **Ph. Linear** Selection: TotalMapActions summary WMR. MapReads userXXda...ATAGRID) MapWrites MapRemoves FailedActions MapsUsed ConnectionFailures Connects  $\overline{0}$  $\overline{1}$  $\overline{2}$  $\overline{\overline{3}}$  $\overline{4}$  $\overline{5}$ 4. Performing the same tasks on the WXS\_Response\_Server will show the GlobalCache Reads count being incremented.

### 6.2 View the XC10 data grid/map statistics.

When using the XC10 data grid for caching the mqsicacheadmin command is not useful since the command shows statistics for the use of the embedded global cache. The web based XC10 configuration tool provides monitoring statistics reports for the data grids on your XC10 device.

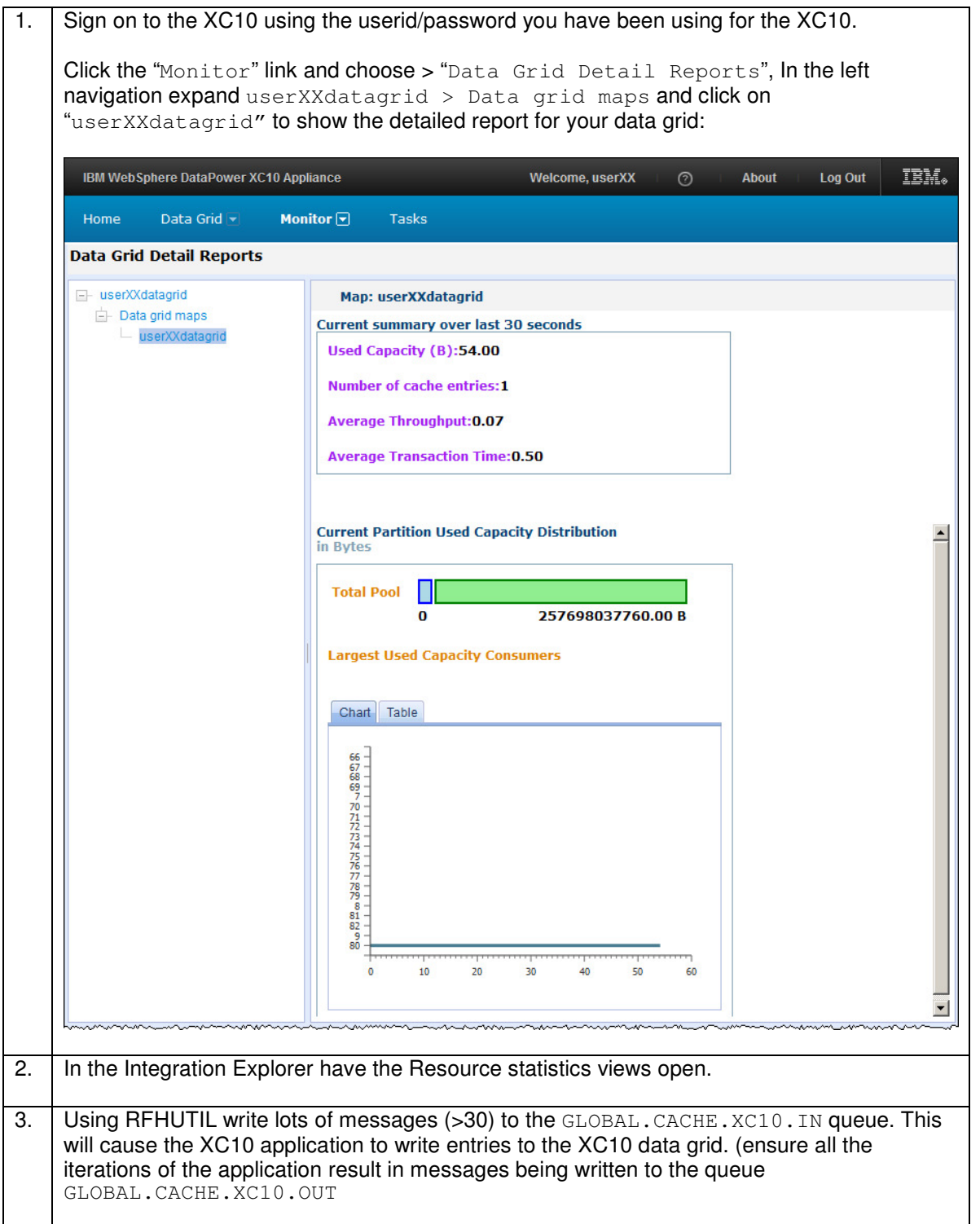

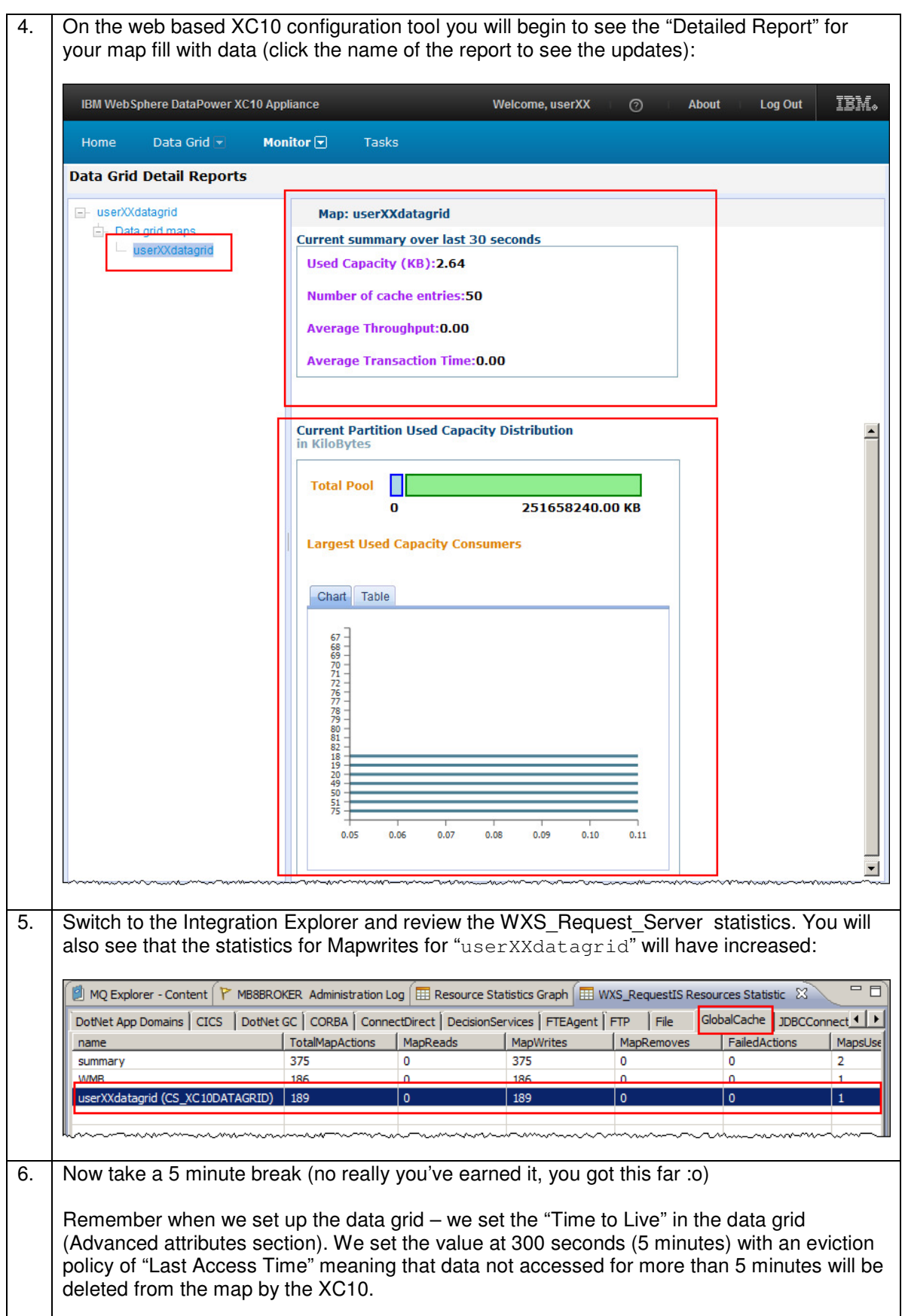

7. When you come back from your break (shouldn't be hard for it to last 5 minutes or longer  $\div$ ) Refresh the Detailed Map Report on the XC10 web admin tool (sign on again if it prompts you). You will see that the data entries and Chart details in the report have changed showing that the grid contains no data: IBM WebSphere DataPower XC10 Appliance Welcome, userXX  $\odot$ About Log Out IBM. Data Grid $\Box$ Monitor  $\boxed{\mathbf{v}}$ Tasks Home **Data Grid Detail Reports** E- userXXdatagrid Map: userXXdatagrid  $E$  Data grid maps **Current summary over last 30 seconds** userXXdatagrid **Used Capacity (B):0.00 Number of cache entries:0 Average Throughput:0.00 Average Transaction Time:0.00 Current Partition Used Capacity Distribution**  $\overline{\phantom{0}}$ in Bytes **Total Pool**  $\mathsf{I}$  $\mathbf{o}$ 257698037760.00 B **Largest Used Capacity Consumers** Chart Table **PS**<br>68<br>69<br>7 7071727374 アスカカス  $rac{81}{82}$  $\overline{0}$ 그 Write a few more messages to the GLOBAL.CACHE.XC10.IN queue using RFHUTIL and refresh the detailed report again to see that the cache is still functioning correctly.

This concludes the Global Cache using a DataPower XC10 appliance Lab

## 7. Appendix A

### 7.1 Using DataPower XC10 at V2.5 Firmware

**If your XC10 firmware is at V2.5 there is a small change to the configuration settings that is required before IBM Integration Bus V9.0 can communicate with your XC10 appliance. Changing this setting requires a restart of the XC10 appliance services which will result in loss of all cached data in all Data Grids on the appliance. Ensure nobody else is actively using the appliance before you attempt this change.** 

**This section of the lab guide assumes that you have already done "Connectivity to a DataPower XC10 appliance" (ie you know the details of the XC10 appliance you are using and have administrator access to the appliance).** 

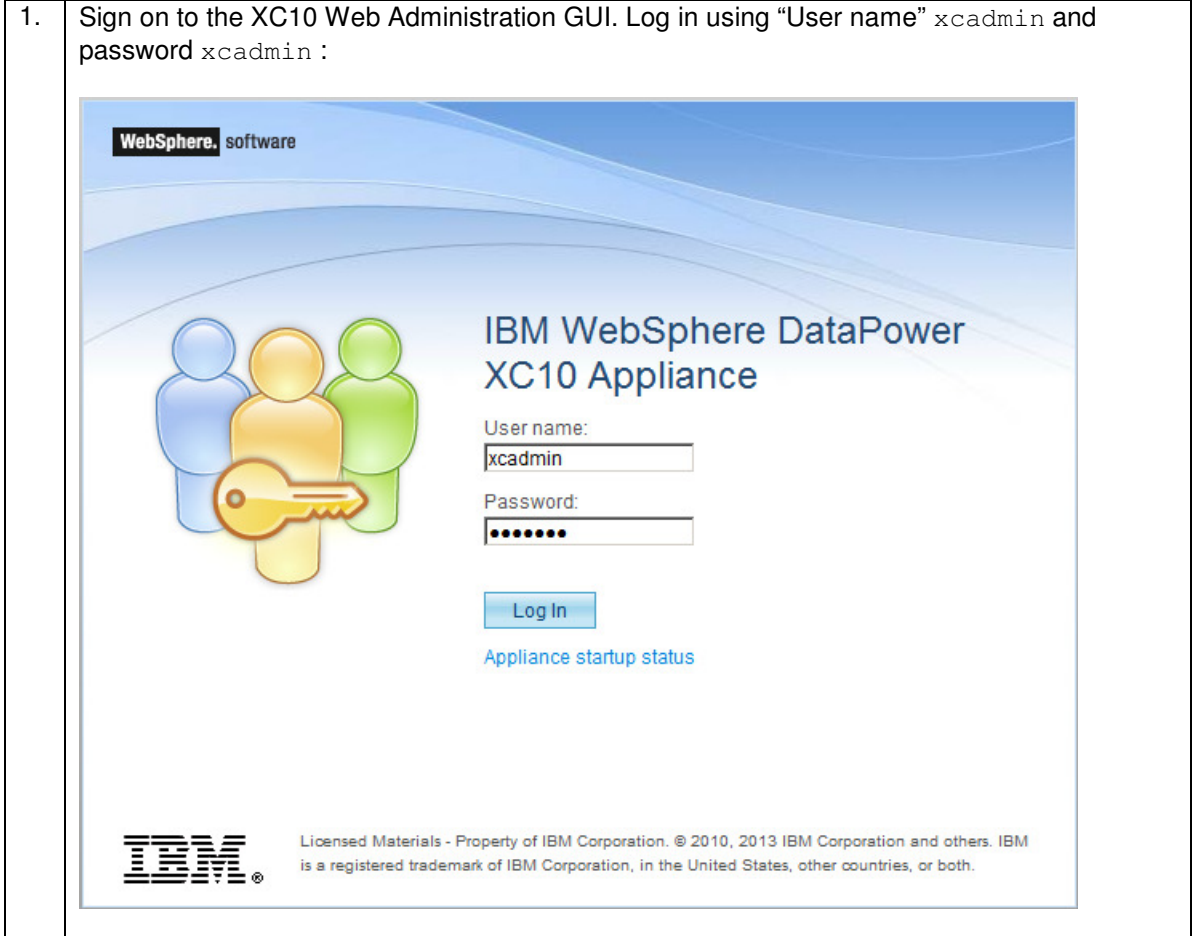

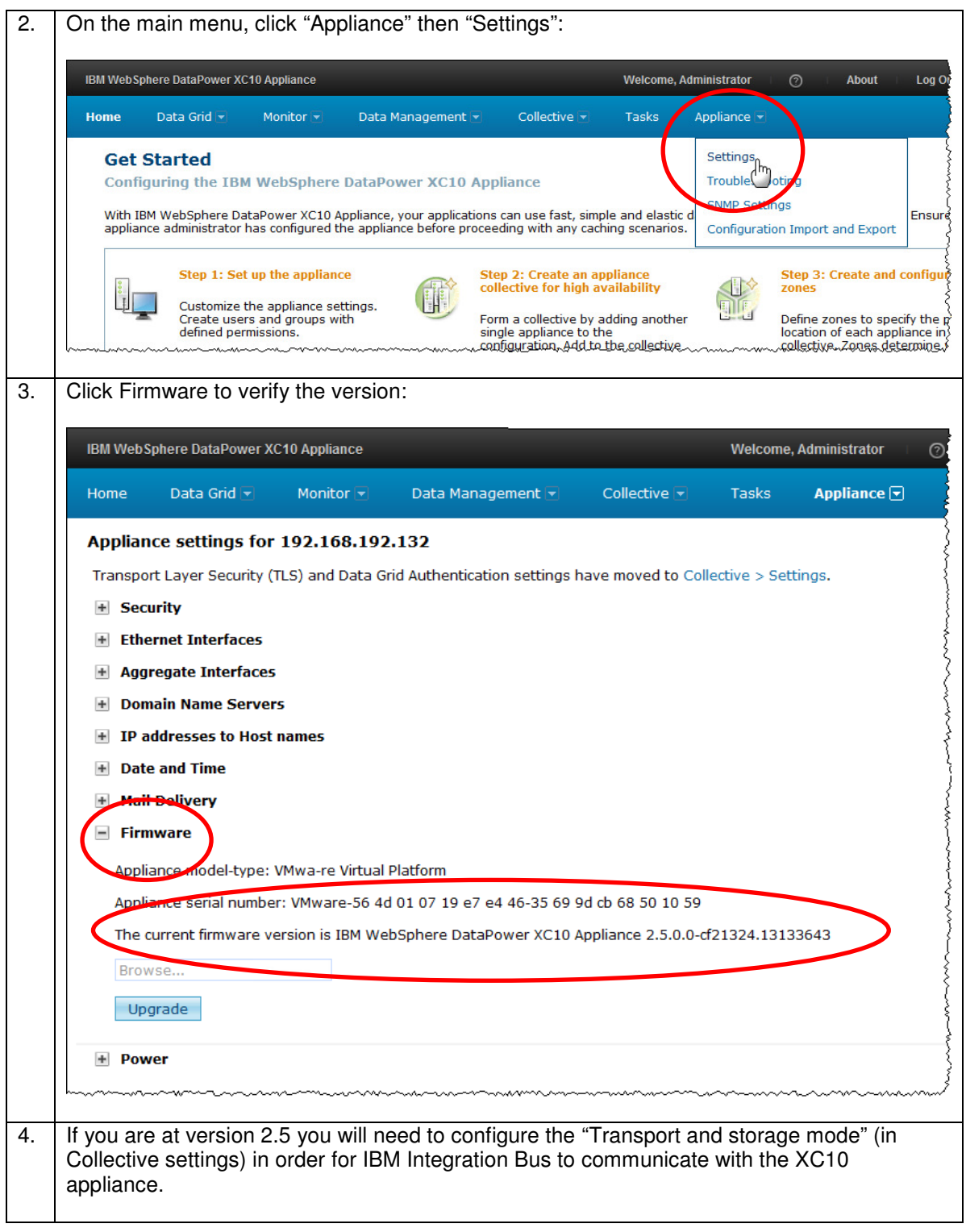

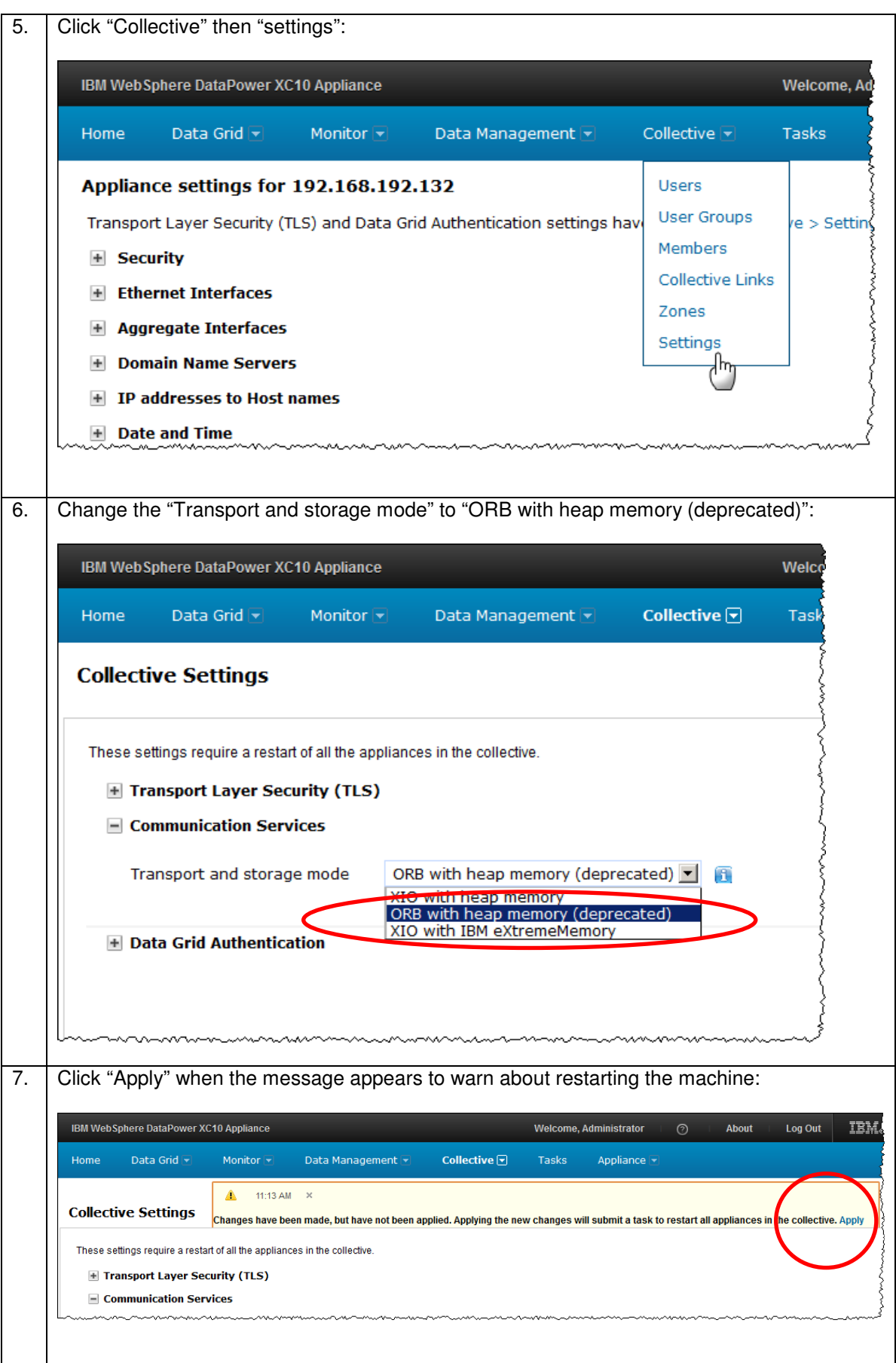

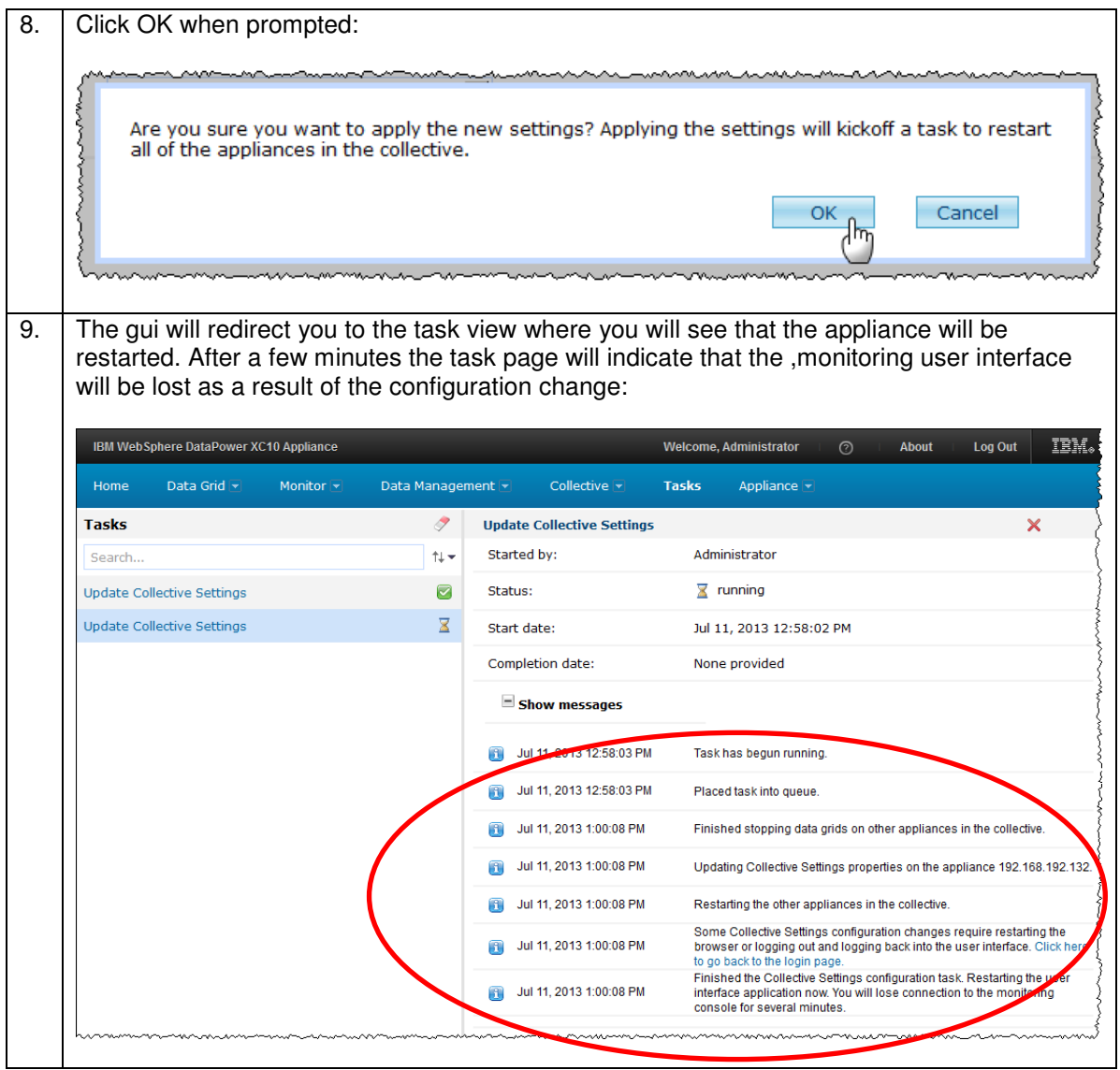

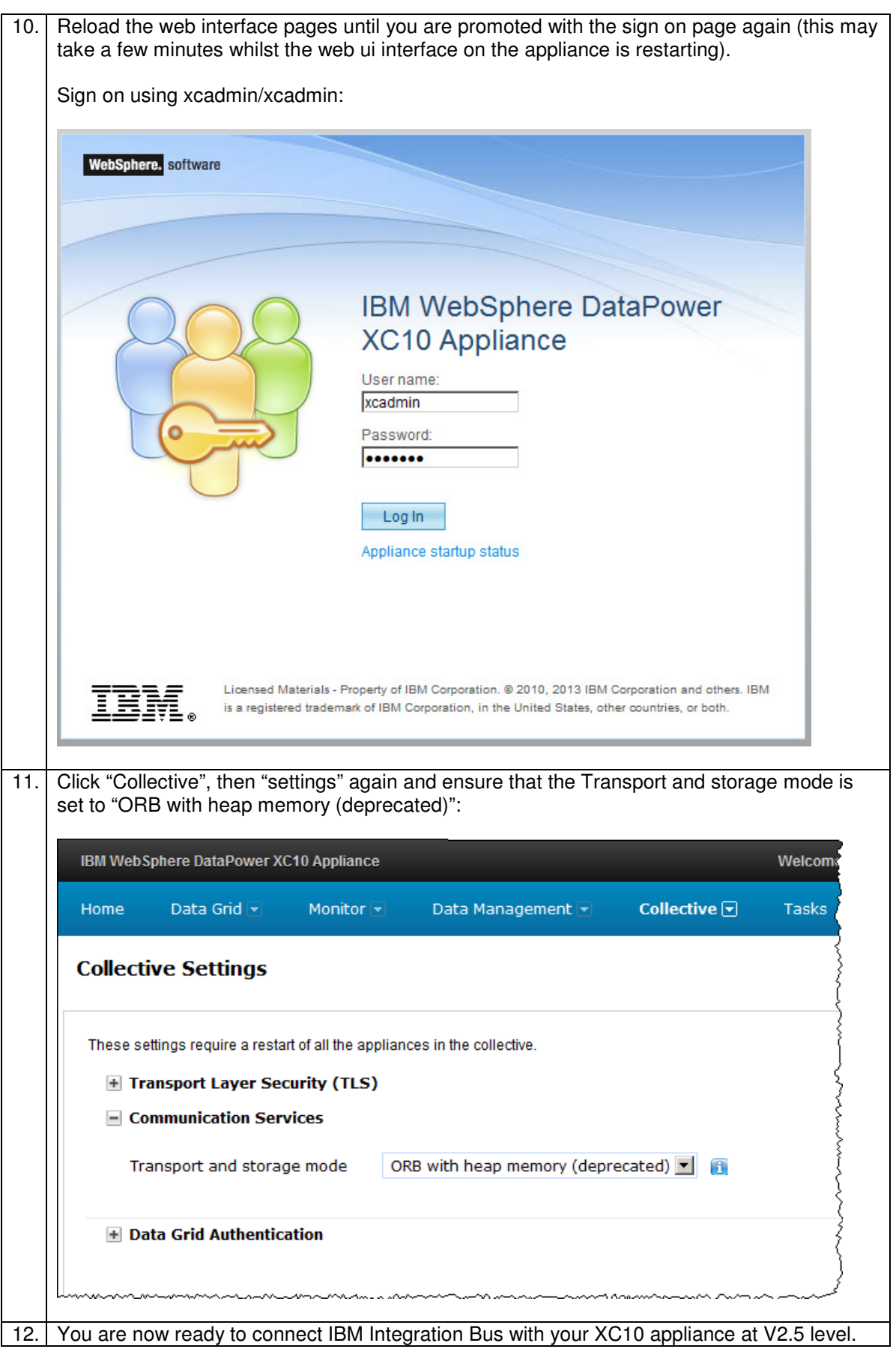